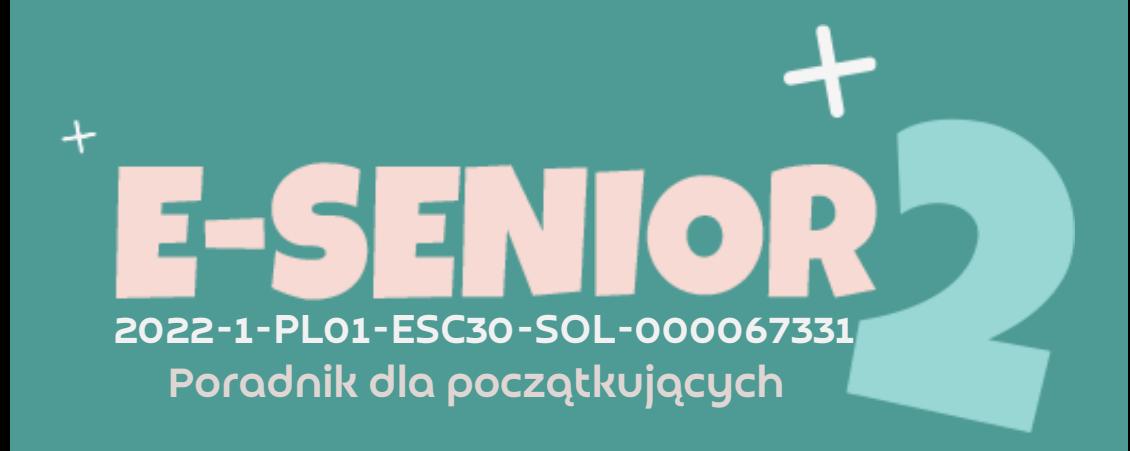

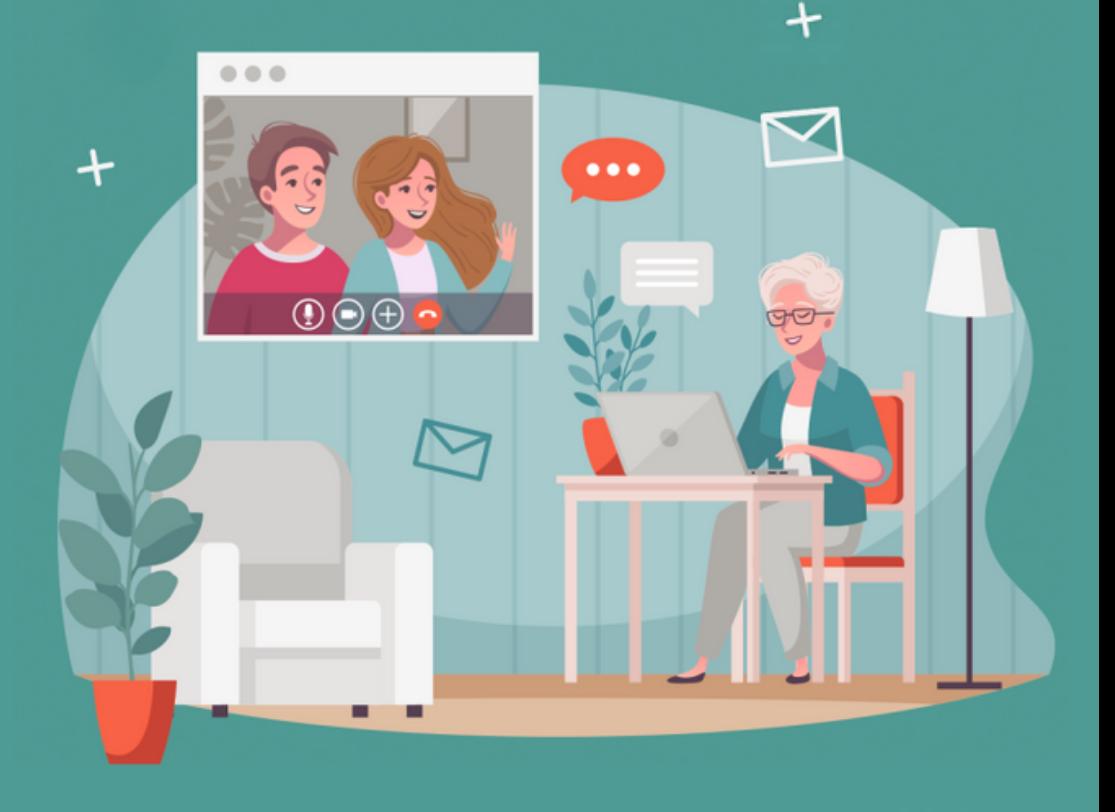

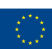

**Projekt "E-senior 2" Finansowane przez Unie Europeiska** 

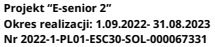

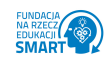

**Fundacja na rzecz edukacji SMART ul.Katowicka 65/3a, 45-061 Opole e-mail: kontakt@fundacjasmart.pl**

# **SPIS TREŚCI**

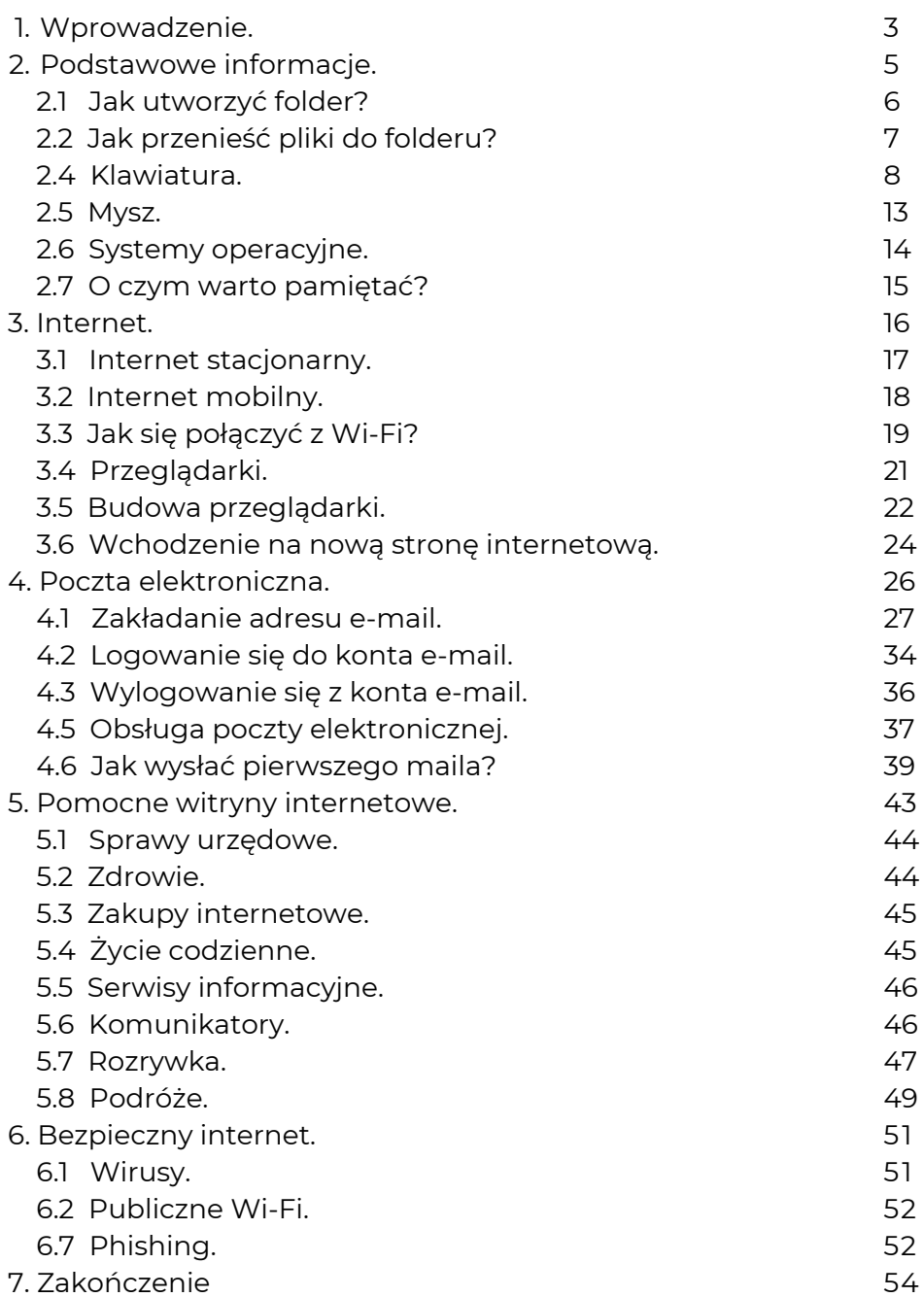

# **WPROWADZENIE**

Każdy z nas doskonale zdaje sobie sprawę z tego, jak ważny w dzisiejszych czasach stał się Internet. Na przestrzeni ostatnich trzech lat, kiedy to na świecie zapanowała pandemia Covid-19, miliony ludzi, z dnia na dzień, musiało zrezygnować z pracy stacjonarnej, nauki w szkole czy załatwianiu spraw u lekarza, w urzędach czy w bankach. Wszystko zostało przeniesione do Internetu. Ta sytuacja pokazała, że bez względu na to, co się dzieje w świecie zewnętrznym, Internet może być sprzymierzeńcem człowieka. Ogrom możliwości, jakie oferuje nam Internet, jest niezliczony. Każdy może znaleźć coś dla siebie. Obecnie wiele spraw można załatwić jedynie drogą internetową lub nią jest po prostu łatwiej i niejednokrotnie szybciej. Jest to pozytywna zmiana, jaką przyniosła ze sobą epidemia koronawirusa. Niestety to, co dla jedynych jest zmianą dla plus, dla drugich - niekoniecznie. Tą drugą grupą, w tym przypadku, są osoby 60+, które w większości od zawsze mówiły, że Internet jest im do niczego potrzebny i został on stworzony tylko dla młodych osób. Seniorzy, z powodu jednego ze skutków pandemii, mogą czuć się jeszcze bardziej wykluczeni ze świata cyfrowego niż kiedykolwiek wcześniej.

Nasz przewodnik po świecie Internetu został stworzony z myślą o seniorach, którzy nie chcą być już dłużej dyskryminowani z powodu wieku i chcą również poruszać się w świecie Internetu, załatwiając różne sprawy i czerpiąc radość z rozrywki, którą oferuje. W kolejnych rozdziałach w jasny i przejrzysty sposób zostaną przedstawione czynności, które warto umieć i posiadać, korzystając z Internetu. Zanim zaczniemy uczyć się tego, jak połączyć się z Internetem, jaką przeglądarkę wybrać i jak po nim surfować, to przypomnimy sobie czym jest pulpit i co się na nim znajduje, aby każdy użytkownik czuł się bezpiecznie.

Ten przewodnik jest również podsumowaniem rocznego projektu o nazwie "E-senior II" nr 2022-1-PL01-ESC30-SOL-000067331, podczas którego seniorzy poznali czym jest komputer i jak poruszać się po świecie Internetu. Dzięki temu poradnikowi każdy uczestnik - i nie tylko - będzie mógł powtórzyć najważniejsze informacje z zakresu podstawowych czynności, związanych z obsługą komputera tj. tworzenie nowych folderów, przenoszenie plików, tworzenie polskich znaków, tworzenie znaków specjalnych itp. Przypomnimy sobie również podstawowe informacje, które są niezwykle istotne podczas korzystania z Internetu oraz skupimy się na ważnych kwestiach, związanych z obsługa poczty elektronicznej. Dla osób, które znają i pamiętają najważniejsze informacje z zakresu podstaw komputera i Internetu mogą tu również znaleźć coś dla siebie, ponieważ został stworzony specjalny rozdział, w którym można odszukać nazwy stron internetowych z różnych kategorii ti, zdrowie, sprawy urzędowe, rozrywka, podróże itp. Ostatni rozdział skupia się na bardzo istotnej kwestii - mianowicie bezpieczeństwa w Internecie.

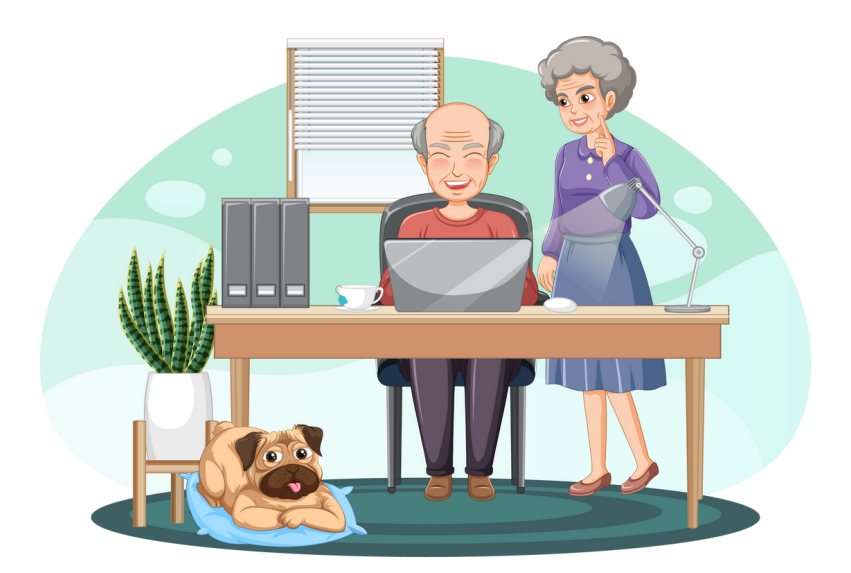

# **PODSTAWOWE INFORMACJE**

Pulpit to podstawowy obszar roboczy w systemach operacyjnych. Najpopularniejszymi systemami operacyjnymi są:

- Microsoft Windows,
- $\cdot$  Linux
- $MacOS$

Podstawowymi, niezmiennymi elementami pulpitu są:

- pasek zadań,
- przycisk nawigacyjny "Start", który prowadzi do rozwinięcia menu, które zawiera w sobie aplikacje, dokumenty i ustawienia.

Na pulpicie znajdują się ikony, które mogą się różnić w zależności od użytkowników, ponieważ każdy może je dostosować według własnych preferencji; są nimi pliki, foldery i podfoldery.

Poza funkcją użytkową, pulpit może sprawować funkcję ozdobną, wobec czego można modyfikować wygląd ikon, napisów, tła itp.

Bez względu na system operacyjny, zasady działania, wygląd i elementy pulpitu są do siebie podobne.

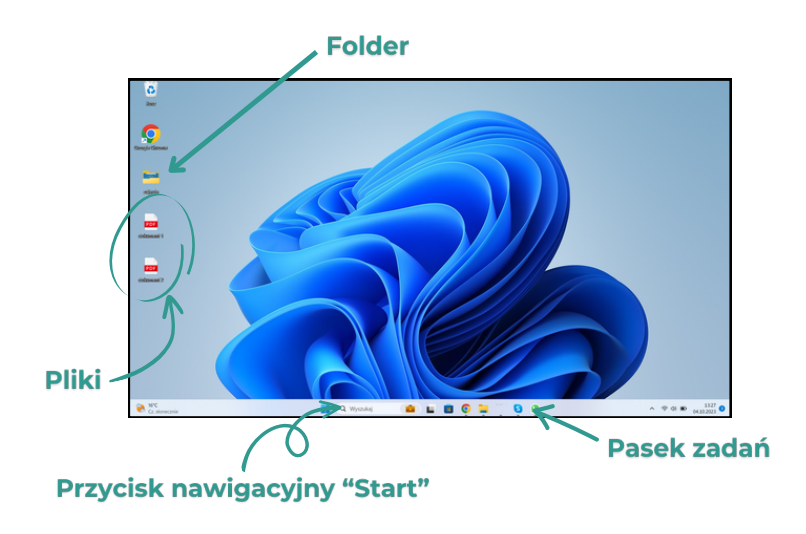

## Jak utworzyć nowy folder?

1.Kliknij prawy przycisk myszy w pustym miejscu na pulpicie. 2.Najedź myszką na "Nowy".

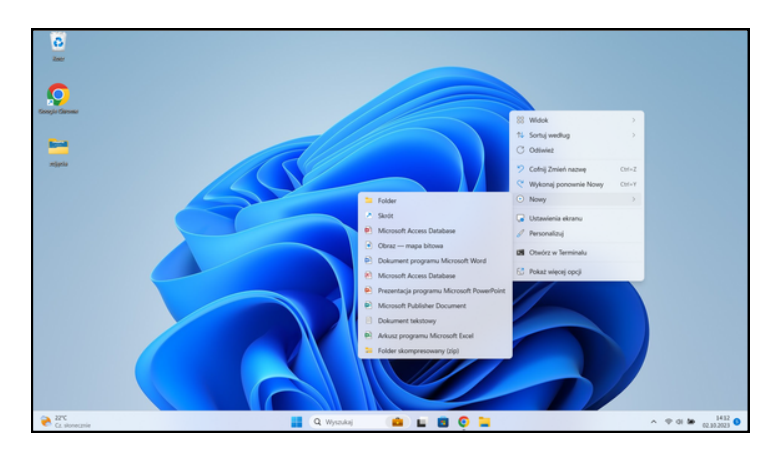

- 3. Kliknij "Folder".
- 4. Zmień nazwę folderu zgodną z tym, co w nim umieścisz np. "dokumenty".

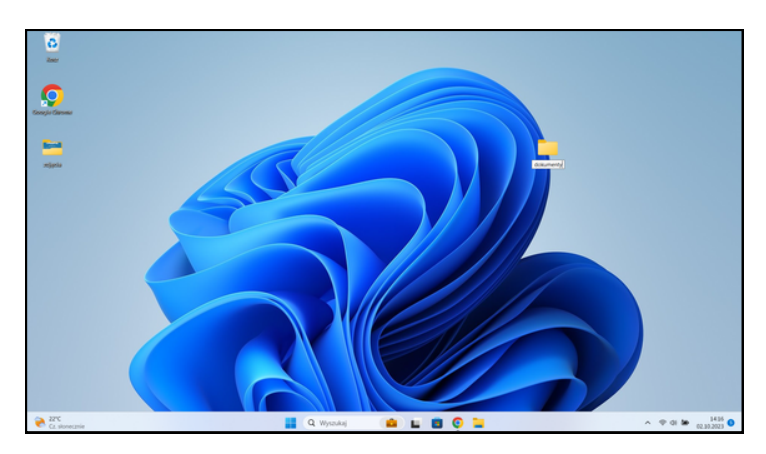

5. Kliknij enter na klawiaturze.

## Jak przenieść pliki do folderu?

1. Lewym przyciskiem myszy zaznacz wszystkie pliki, które chcesz, aby znalazły się w folderze (możesz tą czynność powtórzyć raz lub więcej w zależności od tego jak porozrzucane są pliki na pulpicie).

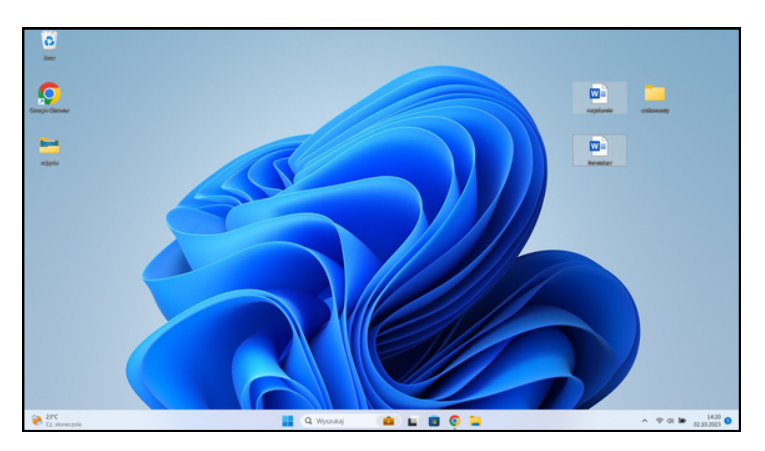

2. Lewym przyciskiem myszy kliknij w zaznaczone pliki i przenieś je nie puszczając myszy - do folderu, upuszczając na niego zaznaczone elementy

Klawiatura jest niezbędna podczas korzystania z komputera. Dzięki niej możemy z łatwością tworzyć dokumenty tekstowe, podpisywać pliki i foldery a przede wszystkim surfować po Internecie. Na telefonie i tablecie klawiatura jest dotykowa i do niej jesteśmy najbardziej przyzwyczajeni, bo najczęściej z niej właśnie korzystamy. Klawiatura w laptopie i komputerze jest bardzo podobna w użytkowaniu, co ta dotykowa, więc nie ma się czego obawiać! Wystarczy chwila praktyki i pisanie na laptopie czy komputerze nie powinno nikomu sprawiać żadnych trudności.

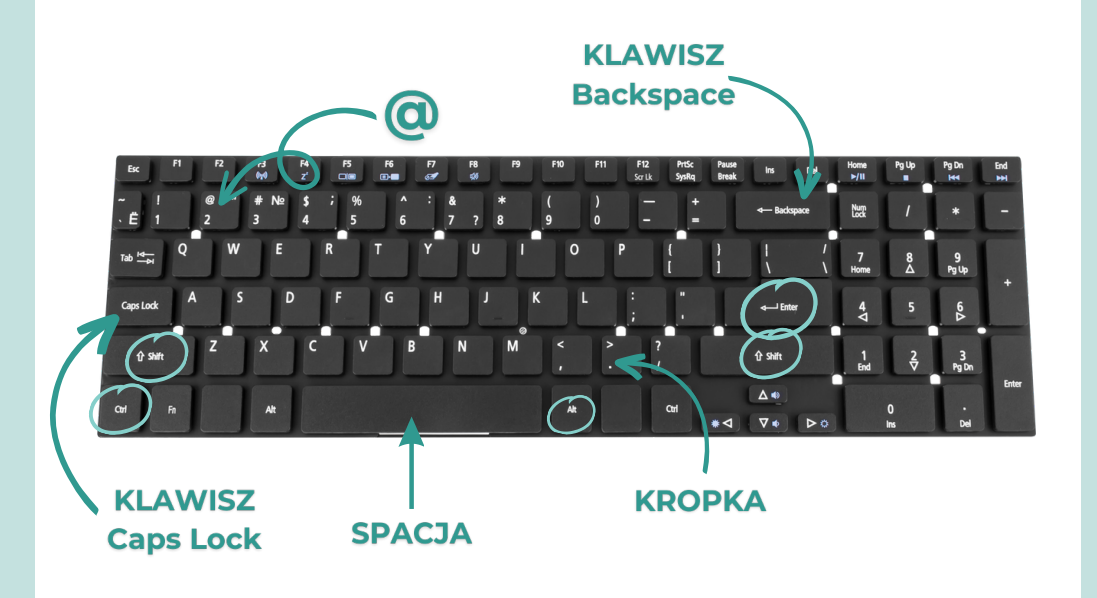

### **Wielka litera**

Aby utworzyć wielką literę należy nacisnąć klawisz **SHIFT** i - nie puszczając go - nacisnąć wybraną literę. Po puszczeniu klawiszu SHIFT wrócisz do pisania małymi literami.

Do utworzenia wielkiej litery możemy również użyć przycisku **CAPS LOCK**. Wystarczy go raz nacisnąć i puścić. Następnie wybrać literę, która ma być duża. Po wybraniu jej, należy nacisnąć ponownie klawisz CAPS LOCK, aby móc wrócić do pisania małymi literami. Ten klawisz przydaje nam się, gdy chcemy napisać więcej niż jedną wielką literę.

### Odstęp między wyrazami

Aby zrobić odstęp pomiędzy wyrazami należy po napisaniu jednego wyrazu kliknąć klawisz **SPACJA.** Po jego kliknięciu można przejść do pisania kolejnego wyrazu.

#### Usuwanie litery, wyrazu, zdania...

Do usuwania liter, wyrazów i zdań służy klawisz **BACKSPACE**. Jeśli chcemy usunąć tylko jedną literkę to klawisz ten klikamy tylko raz. Jeśli więcej niż jedną to przyciskamy ten klawisz i trzymamy go do momentu aż zostanie usunięte wszystko, czego nie potrzebujemy albo nie chcemy.

### **Polskie znaki**

Aby utworzyć polski znak , należy nacisnąć i przytrzymać klawisz **prawy ALT**. Trzymając ten przycisk, wybieramy literę która jest nam obecnie potrzebna. Poniżej znajduje się kombinacja klawiszy, dzięki którym powstają polskie znaki:

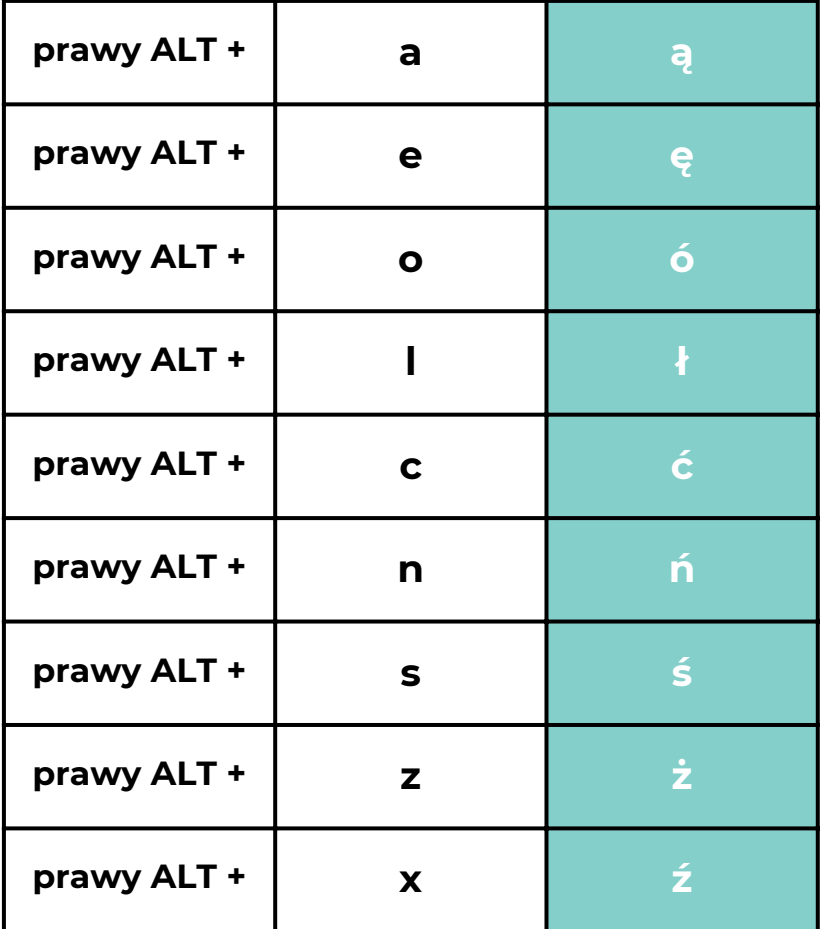

### **Skróty klawiszowe**

Skróty klawiszowe to kombinacje znaków, dzięki którym możemy korzystać z różnych funkcji w łatwy sposób np. kopiowanie, wklejanie, wycinanie tekstu, drukowanie itd.

Aby utworzyć dany skrót klawiszowy musimy nacisnąć klawisz **CTRL** i nie puszczając go nacisnąć daną literkę, dzięki której uruchomimy daną funkcję. Poniżej znajduje się tabelka, w której jest wyjaśnione, jaka funkcja zostaje uruchomiona poprzez naciśnięcie dwóch klawiszy: CTRL i litery:

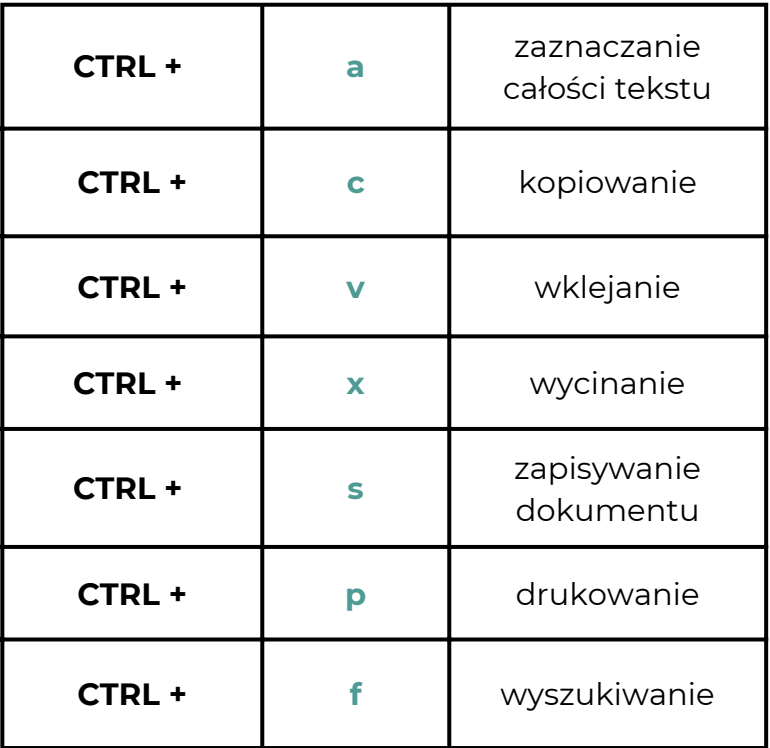

### **Przydatne klawisze**

Klawisze, które przydadzą się nam w codziennym użytkowaniu to przede wszystkim: spacja, enter, backspace, caps lock, shift, alt i ctrl. Ich funkcje zostały wyjaśnione w poniższej tabelce:

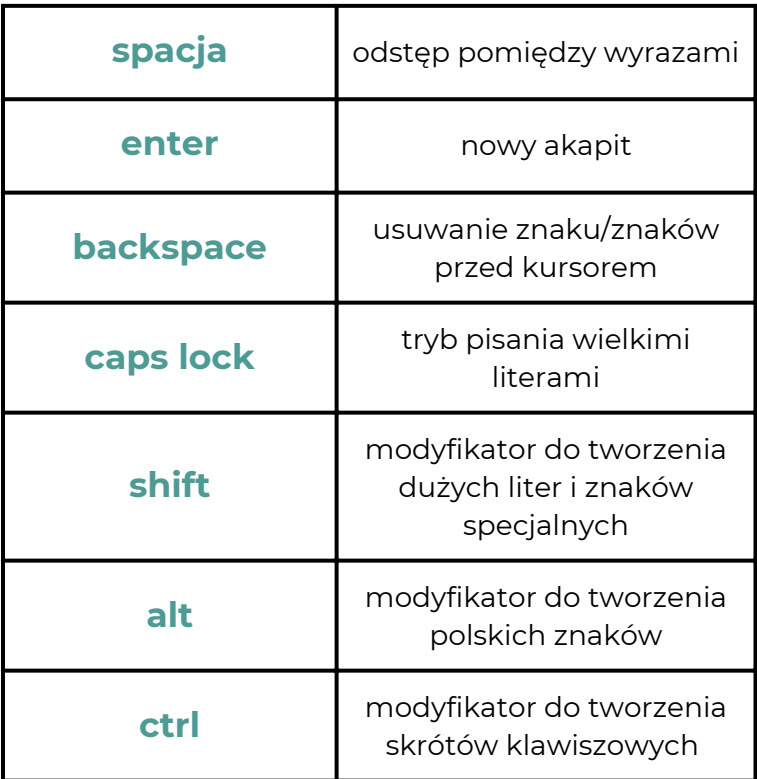

### **Mysz**

Mysz to również niezbędne narzędzie przy pracy na komputerze. Mimo tego, że laptopy z góry mają wbudowany panel dotykowy, który działa na tej samej zasadzie co mysz, to jednak korzystanie z myszy jest prostsze i wygodniejsze. Na rynku można zakupić mysz przewodową (z kabelkiem) lub bezprzewodową (działająca na baterię), więc każdy użytkownik może wybrać tą, która jest dla niego wygodniejszą opcją.

Każda mysz składa się z dwóch przycisków - po lewej i prawej stronie. Lewym przyciskiem myszy wykonujemy większą część akcji na komputerze, gdy trzeba coś wskazać, zaznaczyć, wybrać. Prawy przycisk myszy z reguły jest rzadziej wybierany, bo nim wybieramy dodatkowe funkcje jak np. kopiowanie, wklejanie, wycinanie, zapisywanie, odświeżanie strony itp. Na środku większości myszy znajduje się rolka, dzięki której możemy przewijać ekran w górę i w dół.

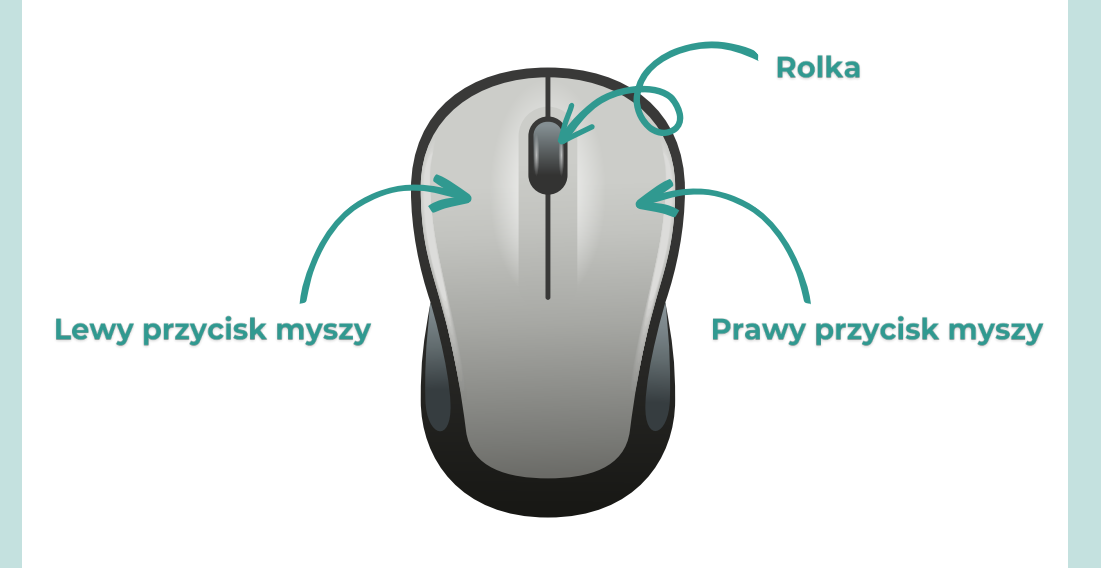

### **Systemy operacyjne**

System operacyjny to oprogramowanie, dzięki któremu uruchamianie i sprawowanie kontroli nad zadaniami jest w ogóle możliwe. Bez systemu operacyjnego, nie moglibyśmy wykonać żadnego zadania na komputerze.

Najczęściej spotykanymi systemami operacyjnymi są:

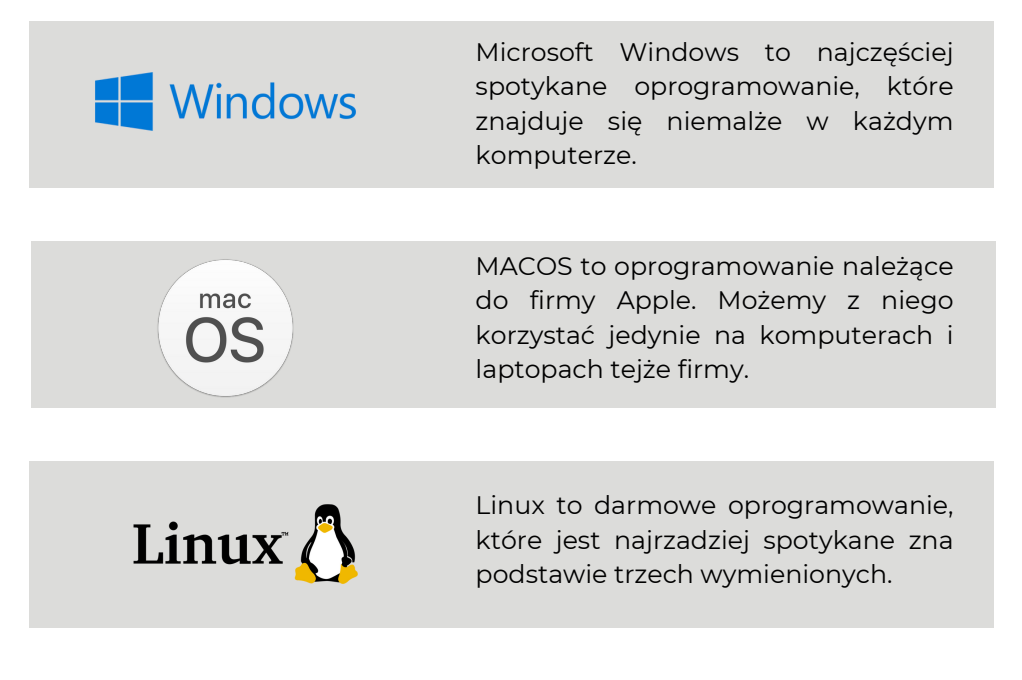

Każdy z powyższych systemów operacyjnych oferuje gamę produktów, aplikacji, gier do pobrania za pomocą Internetu.

Warto pamiętać, że co jakiś czas każdy system operacyjny będzie potrzebował aktualizacji, dzięki której będzie działać sprawniej oraz zapewni większe bezpieczeństwo.

### O czym warto pamiętać?

#### Nie przegrzewaj laptopa!

Pamiętaj, aby nie kłaść laptopa bezpośrednio na kolanach, kocu, kołdrze, kanapie itp., bo może to prowadzić do przegrzania laptopa, co może skutkować jego stopniowym uszkadzaniem się. Jeśli chcesz skorzystać z niego poza biurkiem czy stołem, możesz zaopatrzyć się w specjalną podkładkę pod laptopa, dzięki której laptop zachowa odpowiednią temperaturę.

#### Nie rozładowuj baterii do zera!  $\bullet$

Rozładowywanie baterii do zera lub - co gorsza - utrzymywanie rozładowanej baterii przez dłuższy czas może skutkować jej szybszym zużyciem się. Warto pamiętać, aby podłączyć laptop do ładowania gdy temperatura spada poniżej 20-30%.

### · Nie korzystaj z laptopa z ciągle podłączonym zasilaniem!

Pamiętaj o tym, aby odłączać laptopa od zasilania, gdy zostanie naładowany do pełna. Korzystanie z laptopa przy ciągłym zasilaniu może również prowadzić do skrócenia żywotności baterii.

### · Używaj trybu uśpienia tylko, gdy jest to niezbedne!

Tryb uśpienia jest wspaniałą opcją, gdy chcemy się na chwilę oddalić od laptopa. Natomiast w momencie, gdy laptop wchodzi w tryb uśpienia a my z niego nie korzystamy przez najbliższe parę godzin, to on przez cały ten czas zużywa energię - tylko że w mniejszym zakresie.

# **INTERNET**

**Internet** to ogólnoświatowy system połączeń między komputerami, określany także jako sieć sieci.

### Dostep do Internetu

Dostęp do Internetu możemy podzielić na publiczny i prywatny. **Internet prywatny** to ten, za który sami zapłaciliśmy i z niego korzystamy zazwyczaj w domu. Z kolei **Internet publiczny** to ten, do którego możemy się podłączyć w pociągach, restauracjach, galeriach handlowych, miejscach pracy itp. W niektórych miejscach można się podłączyć do darmowego wifi bez pomocy hasła, w innych - hasło będzie konieczne.

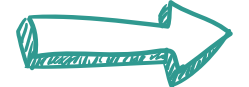

### **WARTO WIEDZIEĆ!**

Pamiętaj, aby przy użyciu Internetu publicznego nie korzystać z bankowości internetowej, płatności internetowych czy różnych innych ważnych dla ciebie stron i aplikacji, ponieważ ten rodzaj połączeń internetowych może nie być odpowiednio szyfrowany, wobec czego hakerzy mają łatwiejszy dostęp do twoich danych. Jeśli chodzi o zwykłe przeglądanie treści w Internecie - nie masz się czego obawiać!

### **Internet stacjonarny**

Internet stacjonarny jest doprowadzany kablem bezpośrednio do danego punktu w domu. Doprowadzany przez operatora kabel jest następnie podłączany do modemu lub routera, do którego można się podłączyć innymi urządzeniami np. telefonem, laptopem poprzez domową sieć bezprzewodową, czyli Wi-Fi.

**Router** to urządzenie sieciowe, które zapewnia bezprzewodową i jednoczesną łączność z Internetem sprzętom tj. laptop, komputer, smartphone.

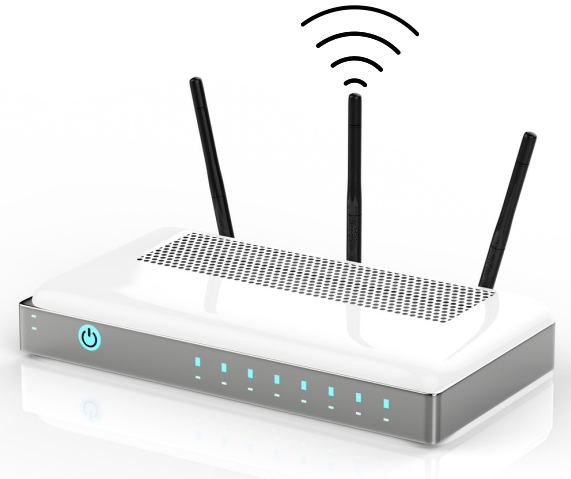

Każdy dostawca Internetu oferuje minimalną i maksymalną prędkość Internetu podczas pobierania i wysyłania danych. Oznacza to, że jego prędkość nie przekroczy danej liczby, ale również nie może spaść poniżej oferowane minimum. Jeśli mamy jakieś wątpliwości co do tego, jak szybki jest nasz Internet, możemy wykorzystać strony internetowe, które oferują speed test, dzięki któremu dowiesz się, jaka jest w danym momencie prędkość twojego Internetu.

Strona internetowa speed testu: **www.speedtest.pl**

### **Internet mobilny**

Internet mobilny to przenośny Internet stworzony z myślą o osobach, które nie mają możliwości podłączenia się do Internetu stacjonarnego lub tego po prostu nie chcą. Internet mobilny to również świetna opcja dla osób, które chcą korzystać z dobrego Internetu również poza domem. Aby móc z niego korzystać wystarczy mieć dostęp do zasięgu sieci komórkowej. Sieć bezprzewodowa jest równie szybka jak ta przewodowa a dodatkowo ma większy zasięg. Instalacja Internetu mobilnego jest również o wiele wygodniejsza od instalacji Internetu stacjonarnego, podczas której niejednokrotnie potrzebne jest kłucie ścian w celu doprowadzenia kabla do pomieszczenia. Przy zakupie Internetu mobilnego, operatorzy niejednokrotnie oferują zakup routera mobilnego.

**Router mobilny** to bezprzewodowe urządzenie sieciowe, do którego należy włożyć kartę SIM, aby móc korzystać z Internetu. Router mobilny należy co jakiś czas ładować, ponieważ jest on na baterię. Na szczęście bardzo często bateria w tym routerze jest wytrzymała.

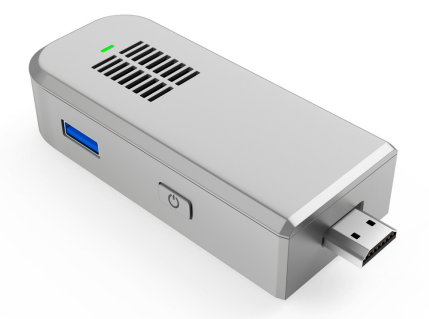

## Jak się połączyć z Wi-Fi?

W prawym dolnym rogu pulpitu znajdują się różne ikonki. Jedna z nich mówi nam o tym, że nie jesteśmy podłączeni w tym momencie do Internetu.

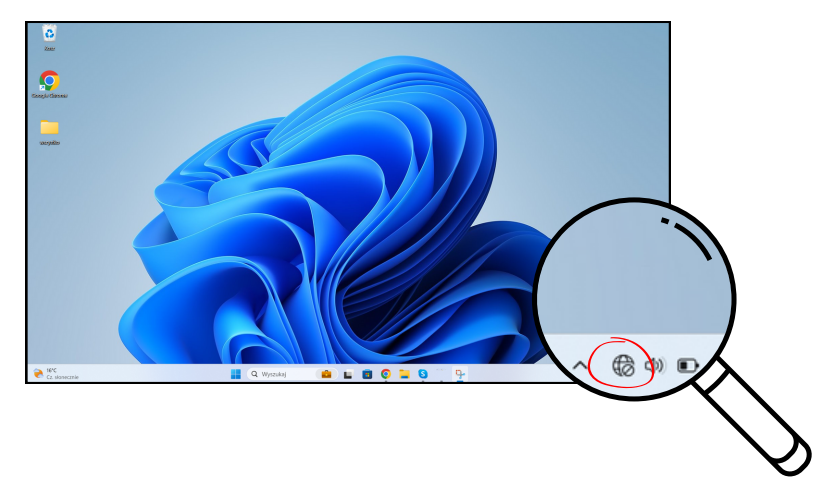

Jak już odnajdziemy powyższą ikonkę to klikamy w nią lewym przyciskiem myszy. Pojawi nam się okienko - będzie się ono różniło w zależności od tego, jakie mamy oprogramowanie, ale nie ma czym się przejmować - wszystko działa na podobnych zasadach!

1. Klikamy w ikonkę Wi-Fi. Pojawi nam się kolejne okienko, w którym musimy włączyć funkcję Wi-Fi.

2.Naciskamy na szary przycisk, aby uruchomić wyszukiwanie sieci internetowych.

3. Następnie wybieramy tę sieć, do której chcemy się podłączyć każda sieć ma inną nazwę, więc szukamy swojej sieci pod nazwą, która znajduje się u dołu np. routera.

4. Jak już znajdziemy swoją sieć, to klikamy w nią i następnie klikamy w "Połącz". Jeśli musisz wpisać hasło, to również znajdziesz je u spodu np. routera.

Na następnej stronie znajdują się ilustracje pomocnicze!

## Jak się połączyć z Wi-Fi?

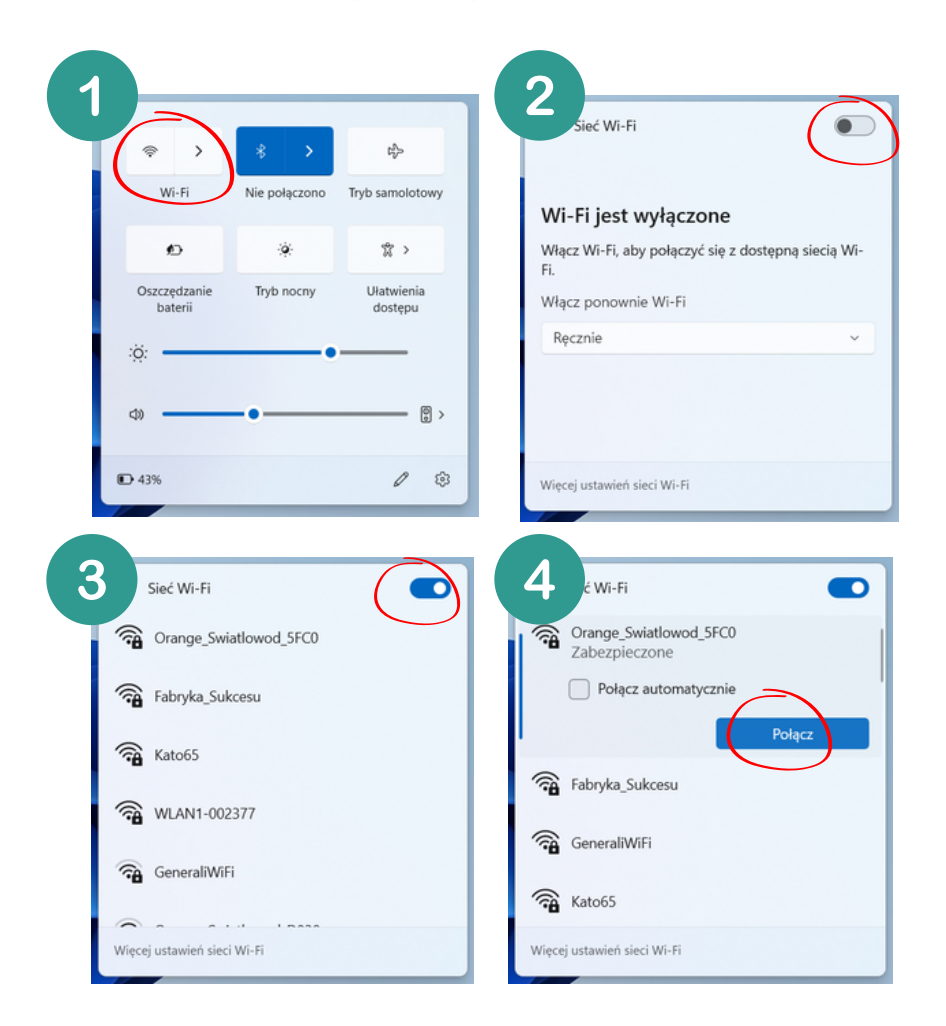

Jeśli poprawnie połączysz się z Wi-Fi, to u dołu ekranu ikonka, informująca nas o braku dostępu do Internetu, zamieni się w ikonkę Wi-Fi.

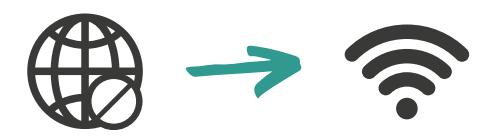

## **Przeglądarki**

Aby móc korzystać z treści dostępnych w Internecie, potrzebna nam jest przeglądarka. Służy nam ona niczym łącznik pomiędzy światem rzeczywistym a internetowym - jest niezbędna jeśli chcemy korzystać z Internetu. Przeglądarek internetowych jest wiele, wobec czego każdy znajdzie coś dla siebie. Każda przeglądarka ma swoją nazwę i logo:

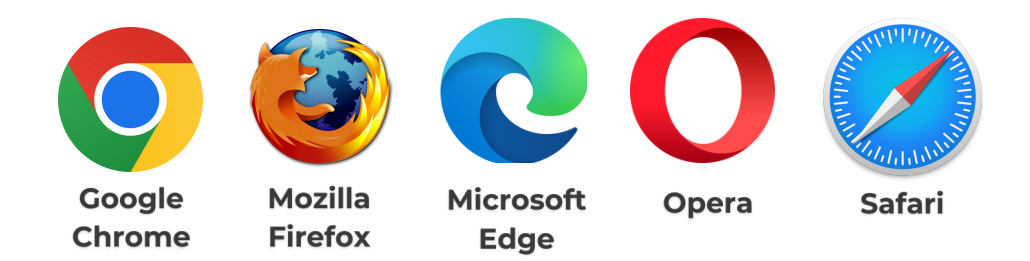

Jeśli zależy Ci na korzystaniu z innej przeglądarki niż ta, którą masz na komputerze, to bez problemu można pobrać inną z Internetu.

W tym poradniku będziemy korzystać z przeglądarki Google Chrome, natomiast jeśli nie posiadasz jej na swoim komputerze - nie przejmuj się! W praktyce wszystkie przeglądarki działają bardzo podobnie.

Aby uruchomić przeglądarkę, dwukrotnie klikamy w jej ikonkę lewym przyciskiem myszy.

## **Budowa przeglądarki**

Widok główny po uruchomieniu przeglądarki Google Chrome

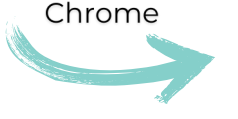

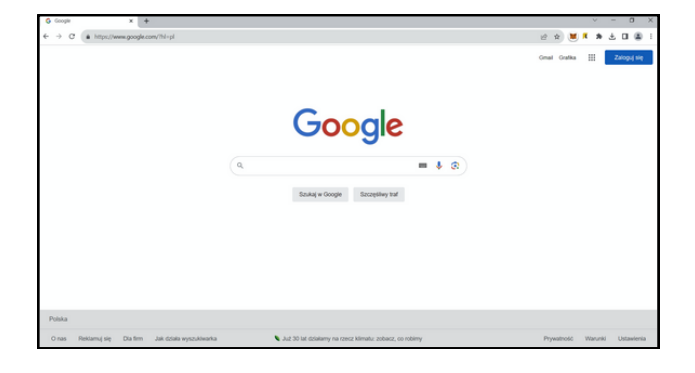

#### Górny pasek przeglądarki

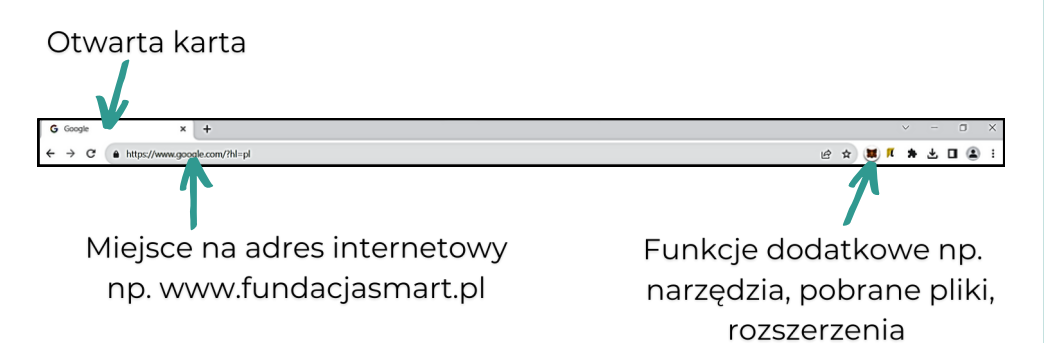

### **Budowa przeglądarki**

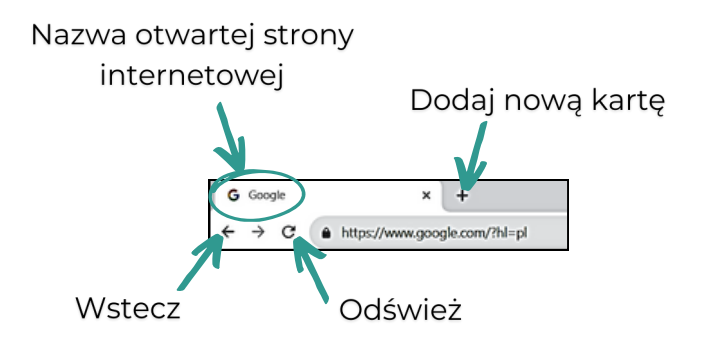

- Nowa karta dodajemy ją wtedy, gdy nie chcemy zamykać tej, na której obecnie się znajdujemy. Otwieranie nowych kart pozwala w swobodny sposób poruszać się między różnymi stronami, do których chcemy wracać.
- Odśwież jest to strzałka w formie kółeczka, który powoduje, że treści na stronie uruchamiają się ponownie. Funkcja ta jest przydatna wtedy, gdy strona długo się ładuje albo nie wszystko się załadowało. Jest to również użyteczne, gdy jesteśmy na stronie, która relacjonuje informacje na żywo - kliknięcie przycisku "odśwież" sprawi, że informacje na stronie zostaną zaktualizowane.
- jest to strzałka do cofania, której używamy w **Wstecz** momencie, gdy chcemy wrócić do poprzedniej strony.

## Wchodzenie na nową stronę internetową

#### Pierwszy sposób

- W wyszukiwarce wpisujemy dokładny adres strony np. 1. www.fundacjasmart.pl (podczas wpisywania adresu mogą nam się poniżej wyświetlać proponowane strony lub ta, którą szukamy, ponieważ komputer zapamiętuje strony, które były wcześniej przez nas odwiedzane; możemy najechać myszką na proponowaną stronę i kliknąć w nią lewym przyciskiem myszy, co przeniesie nas bezpośrednio do strony lub kontynuować wpisywanie i podązać według następnych kroków)
- 2. Po wpisaniu klikamy na klawiaturze Enter.
- 3. Zostajemy bezpośrednio przeniesieni na stronę fundacji SMART.

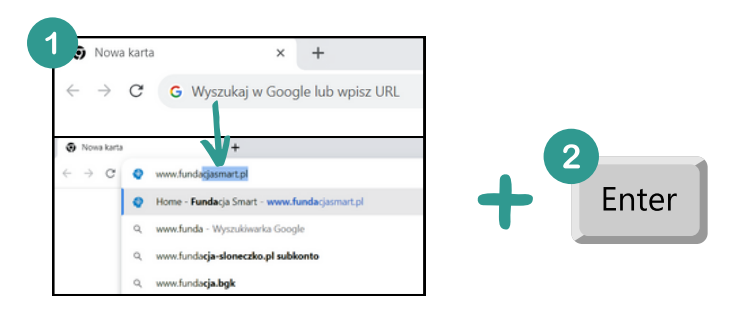

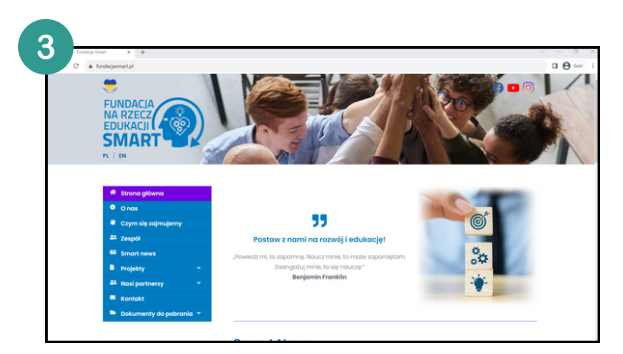

## Wchodzenie na nową stronę internetową

#### **Drugi sposób**

- W wyszukiwarce wpisujemy hasło, którego szukamy w naszym 1. przypadku będzie to "fundacja smart".
- 2. Po wpisaniu klikamy na klawiaturze Enter.
- Zostajemy przeniesieniu na stronę, na której znajdują się 3. odnośniki do hasła, które wpisalismy.
- 4. Klikamy w wybrany przez nas odnośnik (link).
- 5. Przechodzimy na stronę, którą wybraliśmy (tu należy zaznaczyć, że nie zawsze będzie to strona, na którą chcieliśmy się przenieść ze względu na ilość linków podanych na stronie. Jeśli wybraliśmy zły odnośnik to klikamy strzałkę "wstecz" i wracamy do strony z odnośnikami, szukając odpowiedniego linku do strony, która nas interesuje.

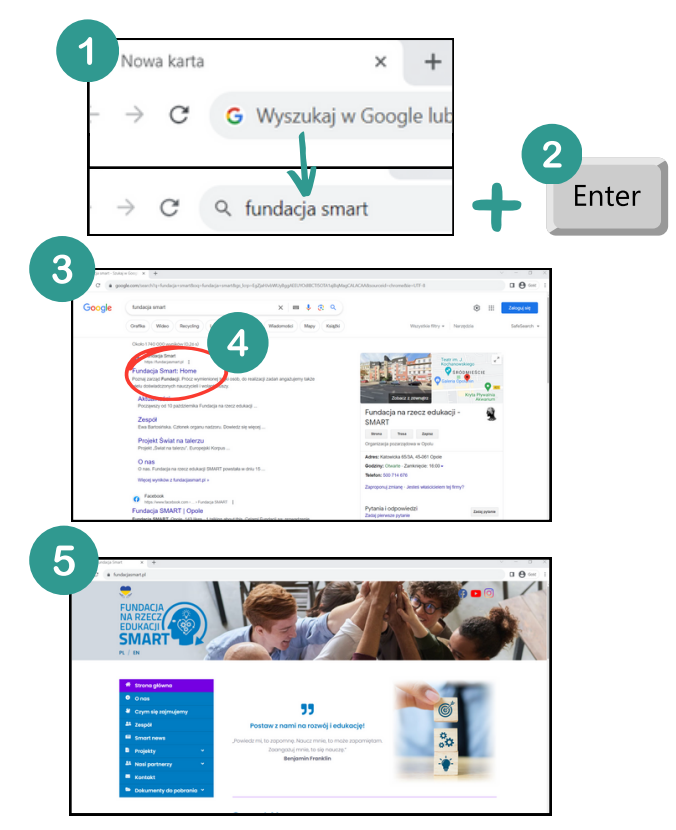

Poczta elektroniczna została opracowana w 1965 roku w USA. Na początku było możliwe jedynie wysyłanie krótkich wiadomości tekstowych pomiędzy użytkownikami tego samego komputera. Dopiero w 1971, gdy oddzielono nazwę użytkownika od nazwy komputera, a później od nazwy domeny internetowej, umożliwione zostało przesyłanie wiadomości tekstowych pomiędzy różnymi komputerami podłączonymi do sieci.

Obecnie poczta elektroniczna jest wykorzystywana do szybkiej i efektywnej wymiany wiadomości, która umożliwia przesyłanie wiadomości tekstowych, obrazków, plików muzycznych, wideo, prezentacji multimedialnych, dokumentów itp.

Każdego dnia na świecie wysyła się kilkadziesiąt miliardów e-maili.

#### Dlaczego warto założyć konto na poczcie elektronicznej?

- wysyłanie i odbieranie listów nawet bez wychodzenia z domu,
- prędkość dostarczania wiadomości (nawet do kilku sekund),
- możliwość dodawania załączników (różnych plików),
- usługa jest bezpłatna,
- przydatne podczas dokonywania zakupów online,
- możliwość kontaktu z rodziną i znajomymi,
- wysyłanie i odbieranie dobrej jakości zdjęć,
- poczta elektroniczna jest zawsze dostępna, więc w każdym momencie można czytać i pisać wiadomości,
- możliwość połączenia z aplikacją mobilną na telefonie komórkowym.

Wchodzimy na stronę internetową: www.gmail.com i klikamy w okienko "Utwórz konto".

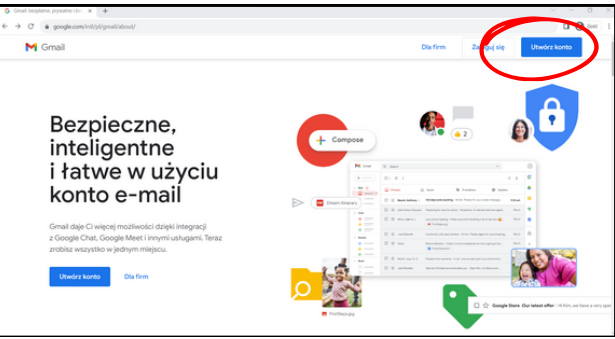

Wpisujemy swoje Imię i Nazwisko (nazwisko jest opcjonalne) , po czym klikamy "Dalej".

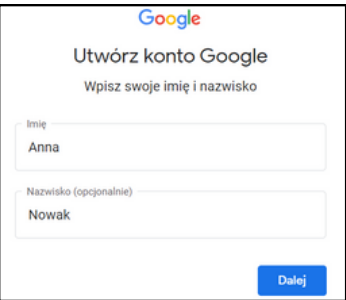

Wypełniamy okienka z datą urodzenia i płcią, po czym klikamy "Dalej".

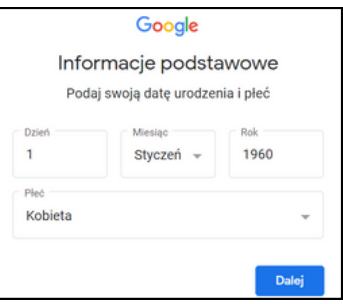

Tworzymy nazwę użytkownika - musi być ona niepowtarzalna (**zapisz ją sobie, będzie Ci zawsze potrzebna do logowania**). Do jej utworzenia można użyć kombinacji liter, cyfr i znaków specjalnych. Przykład: an.now.111960@gmail.com. Po utworzeniu klikamy "Dalej".

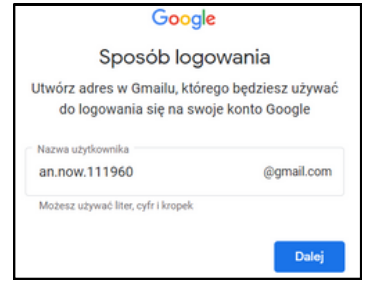

Utwórz hasło do konta. Najbezpieczniej będzie wtedy, gdy do jego utworzenia użyjesz kombinacji liter i cyfr np. kwiatek095. Hasło trzeba wpisać dwukrotnie, po czym przejdź "Dalej". **Zapisz je będzie Ci zawsze potrzebne do logowania**.

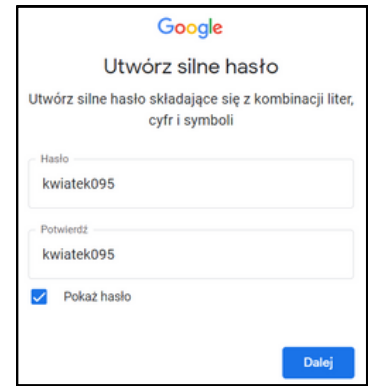

Weryfikacja: wpisz swój numer telefonu i kliknij "Dalej".

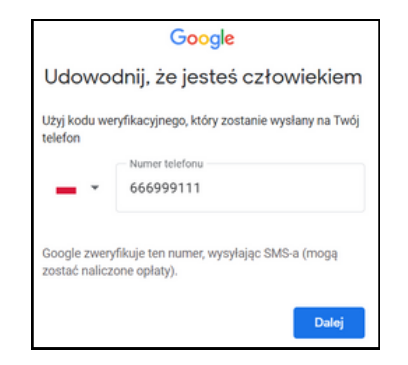

Weryfikacja: na Twój numer telefonu przyjdzie SMS z numerem weryfikacyjnym, który trzeba wpisać w okienku. Kod wygląda w ten sposób: G-299079, natomiast my wpisujemy TYLKO CYFRY. Po wpisaniu kliknij "Dalej".

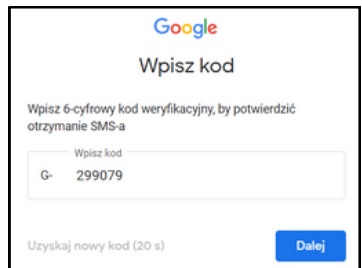

Dodawanie adresu pomocniczego nie jest konieczne. Jeśli chcesz możesz wpisać adres e-mail córki, syna, małżonka (Jest to pomocne, kiedy zapomnimy hasła do konta). Po wpisaniu kliknij "Dalej". Jeśli nie chcesz dodawać adresu pomocniczego - kliknij "Pomiń".

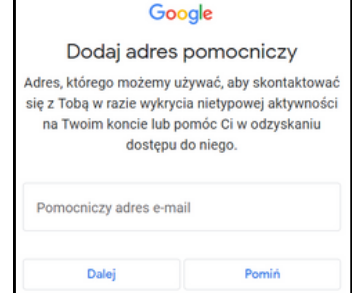

Dodawanie swojego numeru telefonu również nie jest konieczne również jest to przydatne w celu odzyskiwania zapomnianego przez nas hasła. Jeśli chcesz dodać numer telefonu to po wpisaniu go kliknij "Dalej". Jeśli nie chcesz dodać numeru telefonu to kliknij "Pomiń".

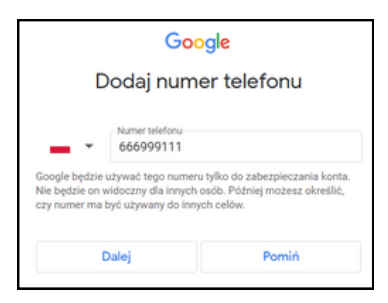

Sprawdzamy informacje o swoim koncie - znajduj się tam nasze imię i nazwisko (jeśli nazwisko wcześniej podaliśmy) oraz adres email. Jeśli się wszystko zgadza to klikamy "Dalej".

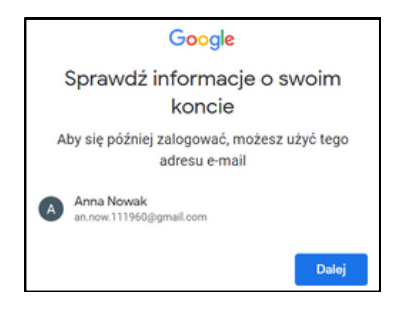

Wybieramy ustawienia personalizacji. Można wybrać w 1 kroku (będzie to szybsza opcja) lub w 5 krokach (zajmuje to więcej czasu, gdyż wypełniamy ją ręcznie). W tym poradniku wybieramy opcję Szybkiej personalizacji i klikamy "Dalej". Jeśli wybierasz Ręczną personalizację to po zaznaczeniu również kliknij "Dalej".

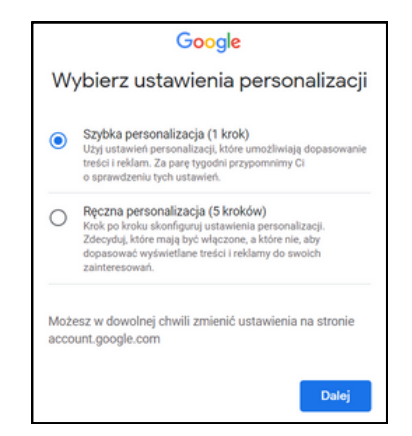

Potwierdzamy ustawienia personalizacji i użycie plików cookie. Aby potwierdzić zjedź na dół strony przy użyciu kółka w myszce i po przeczytaniu zawartości okienka kliknij "Potwierdź"

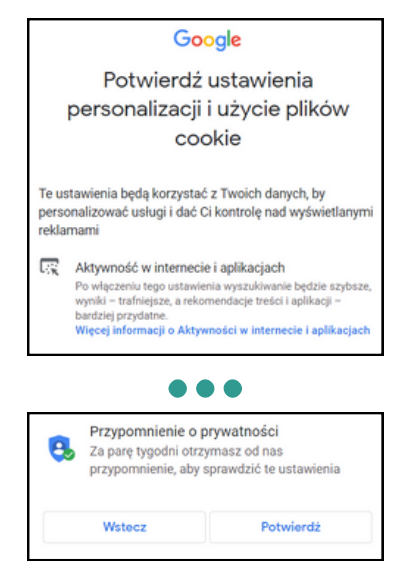

Potwierdzamy "Prywatność i warunki" Po przeczytaniu okienka zjedź na dół strony i kliknij "Zgadzam się".

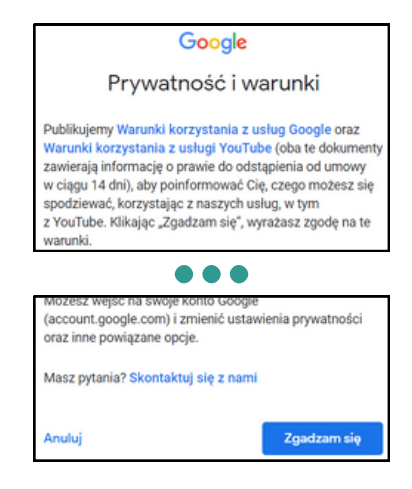

Zezwalamy (lub nie zezwalamy) inteligentnym funkcjom w Gmailu, Google Chat i Meet na korzystanie z naszych danych. Kontynuowanie z inteligentnymi funkcjami pozwala na korzystanie z usług Google jak np. rozmowy wideo bez konieczności zakładania ponownie konta, ponieważ automatycznie zostanie ono połączone z tym, które teraz utworzyliśmy. Po wybraniu jednej z opcji, klikamy "Dalej".

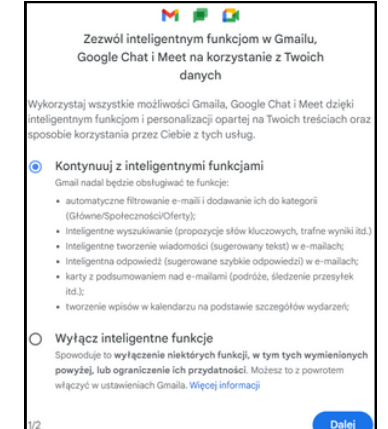

Możliwość personalizacji innych usług z Google. Działa to na podobnych zasadach co punkt wcześniej, tylko że na podstawie innych usług. Po wybraniu jednej z opcji, klikamy "Gotowe".

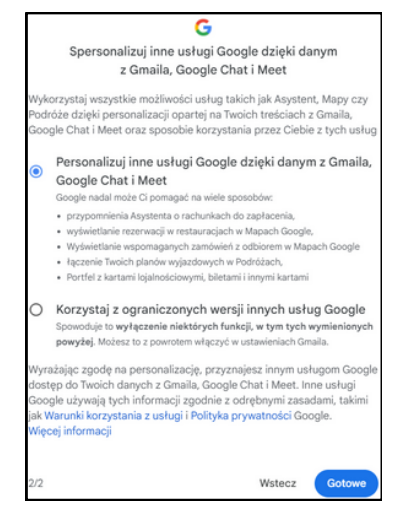

Jeśli pojawiło się poniższe okienko okienko to kliknij załaduj ponownie. Jeśli nie - pomiń ten punkt.

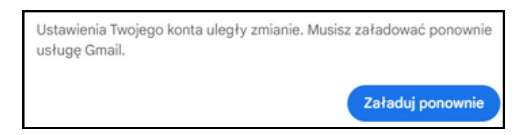

Utworzyłeś/aś konto. Gratulacje!

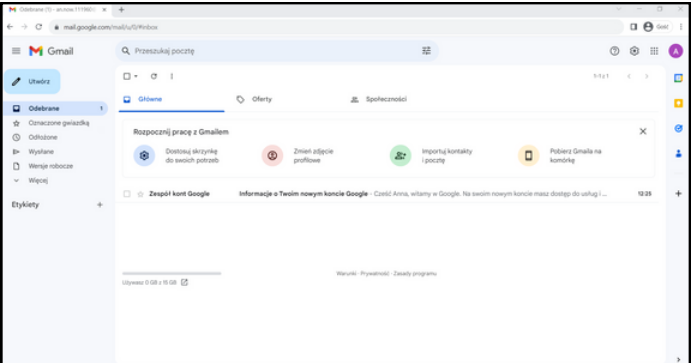

## Logowanie się do konta e-mail

Wchodzimy na stronę www.gmail.com i klikamy "Zaloguj się".

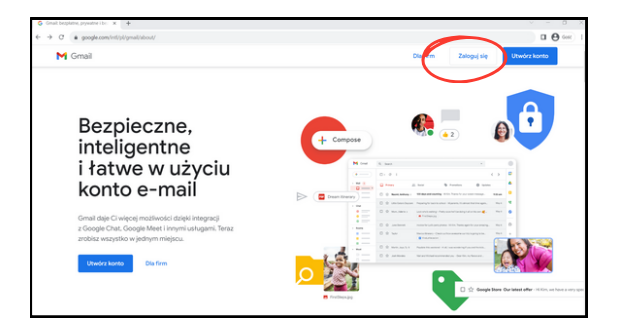

W pustym polu wpisujemy swój adres e-mail - ten, który tworzyliśmy przy zakładaniu konta. Zawsze wpisujemy go z końcówką @gmail.com. Przykład: an.now.111960**@gmail.com**. Po wpisaniu kliknij "Dalej".

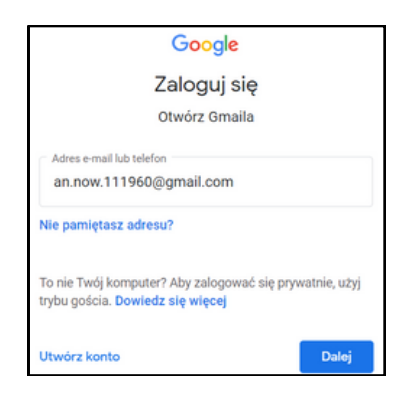

## Logowanie się do konta e-mail

Następnie przechodzimy do wpisania hasła. W pustym polu wpisz swoje hasło, które utworzyłeś/aś na etapie tworzenia konta. Po wpisaniu hasła kliknij "Dalej".

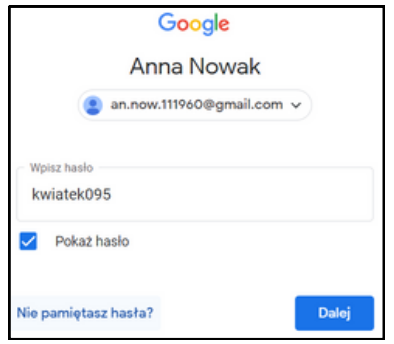

Jesteś zalogowany/zalogowana.

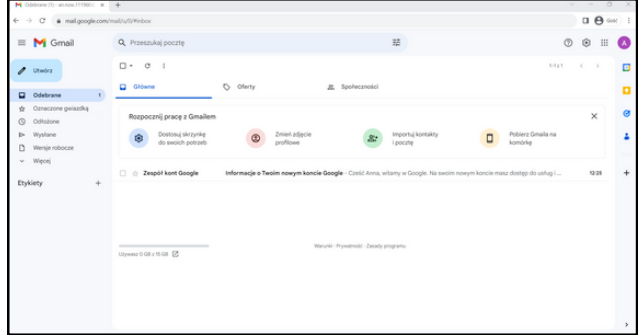

## Wylogowanie się z konta e-mail

W prawym górnym rogu strony gmail znajduje się kółeczko z literką lub z Twoim zdjęciem (jeśli takie dodałeś/dodałaś) - kliknij w nie. Następnie kliknij "Wyloguj się".

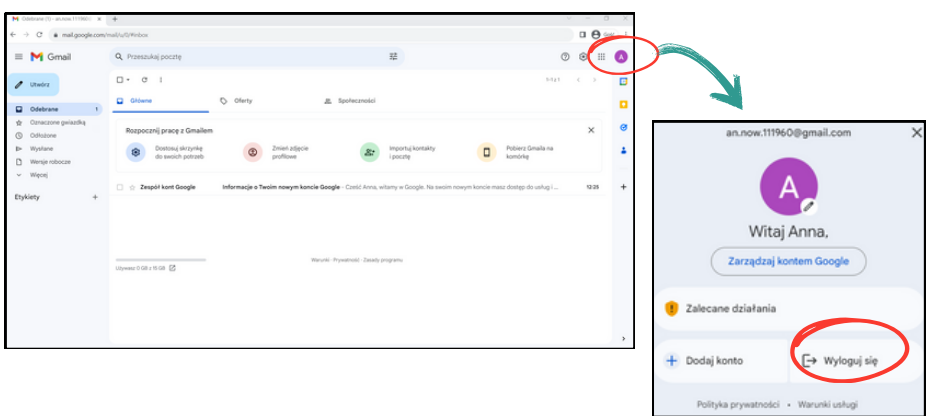

#### Dlaczego warto się wylogować?

Wylogowywanie się z poczty jest bardzo ważne, w szczególności jeżeli korzystasz z niej na komputerze, do którego mają dostęp również inne osoby, ponieważ mogą one mieć dostęp do Twoich korespondencji i danych.

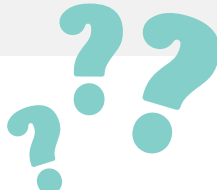

## Obsługa poczty elektronicznej

#### **Podstawowe elementy**

Z lewej strony znajduje się okno z różnymi funkcjami, które są dostępne na poczcie elektronicznej. Poniżej najważniejsze z nich zostaną wyjaśnione.

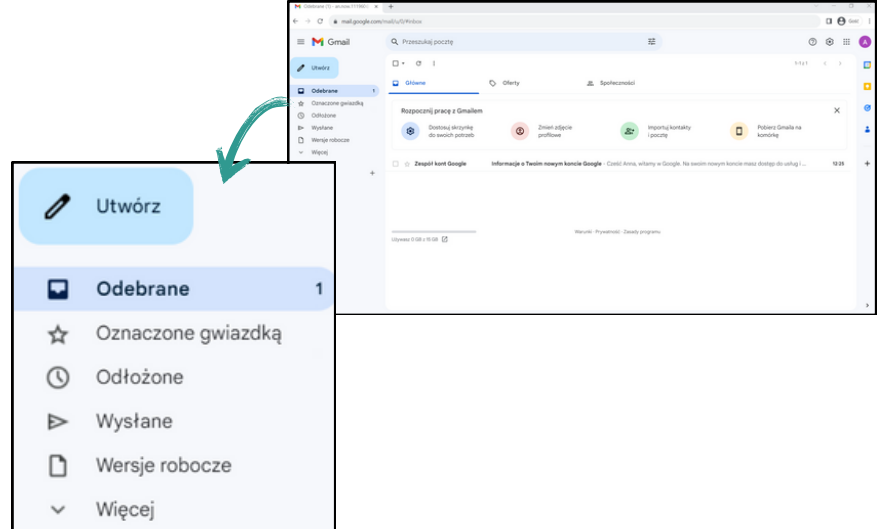

- tu znajdują się wszystkie wiadomości, które do nas dotarły. Jeśli obok znajduje się jakaś cyfra, tak jak w tym przypadku 1, to oznacza, że jedna wiadomość nie została przez nas jeszcze otworzona. Jeśli 2- to znaczy, że nie otworzyliśmy dwóch wiadomości do tej pory itd.
- tu znajdują się wszystkie wiadomości, które do tej **Wysłane** pory zostały przez Ciebie wysłane.
- Wersje tu znajdują się wszystkie wiadomości, które zostały robocze przez Ciebie rozpoczęte, ale jeszcze nie zostały wysłane

## Obsługa poczty elektronicznej

#### **Podstawowe elementy**

Po kliknięciu w "Więcej" pojawi się więcej dostępnych funkcji, które oferuje poczta elektroniczna. Poniżej również zostaną opisane najważniejsze z nich.

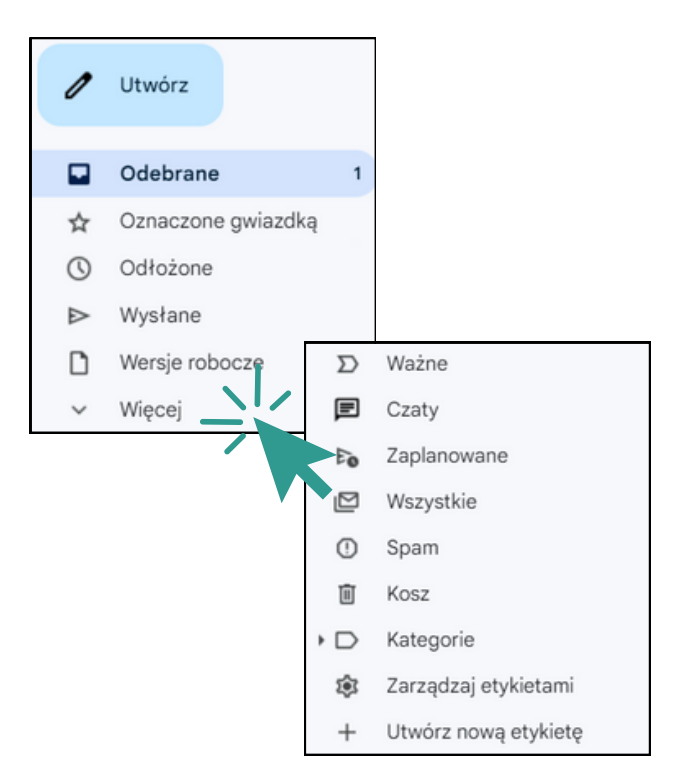

- Tu znajdują się wszystkie wiadomości odebrane i wysłane, które zostały przez Ciebie usunięte.
- **Spam** Zawierają się tam wszystkie niechciane maile np. reklamy, oferty. Wiele z nich poczta sama wyłapuje i automatycznie wrzuca je do skrzynki ze spamem.

Na widoku głównym znajdź okienko z napisem "Utwórz" i kliknij w nie.

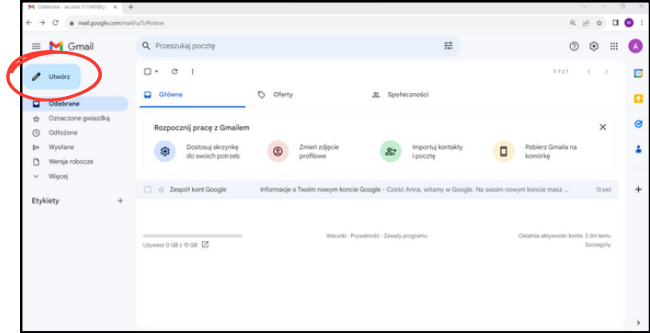

Po prawej stronie wyświetli się okienko, w którym piszemy mail.

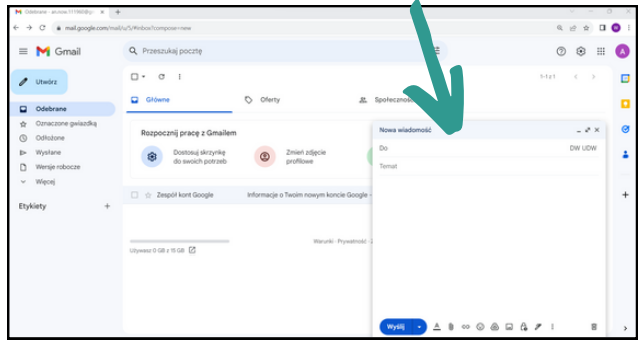

Na następnej stronie zostaną wyjaśnione najważniejsze funkcje, które przydadzą nam się niejednokrotnie podczas pisania maili.

#### **Podstawowe elementy**

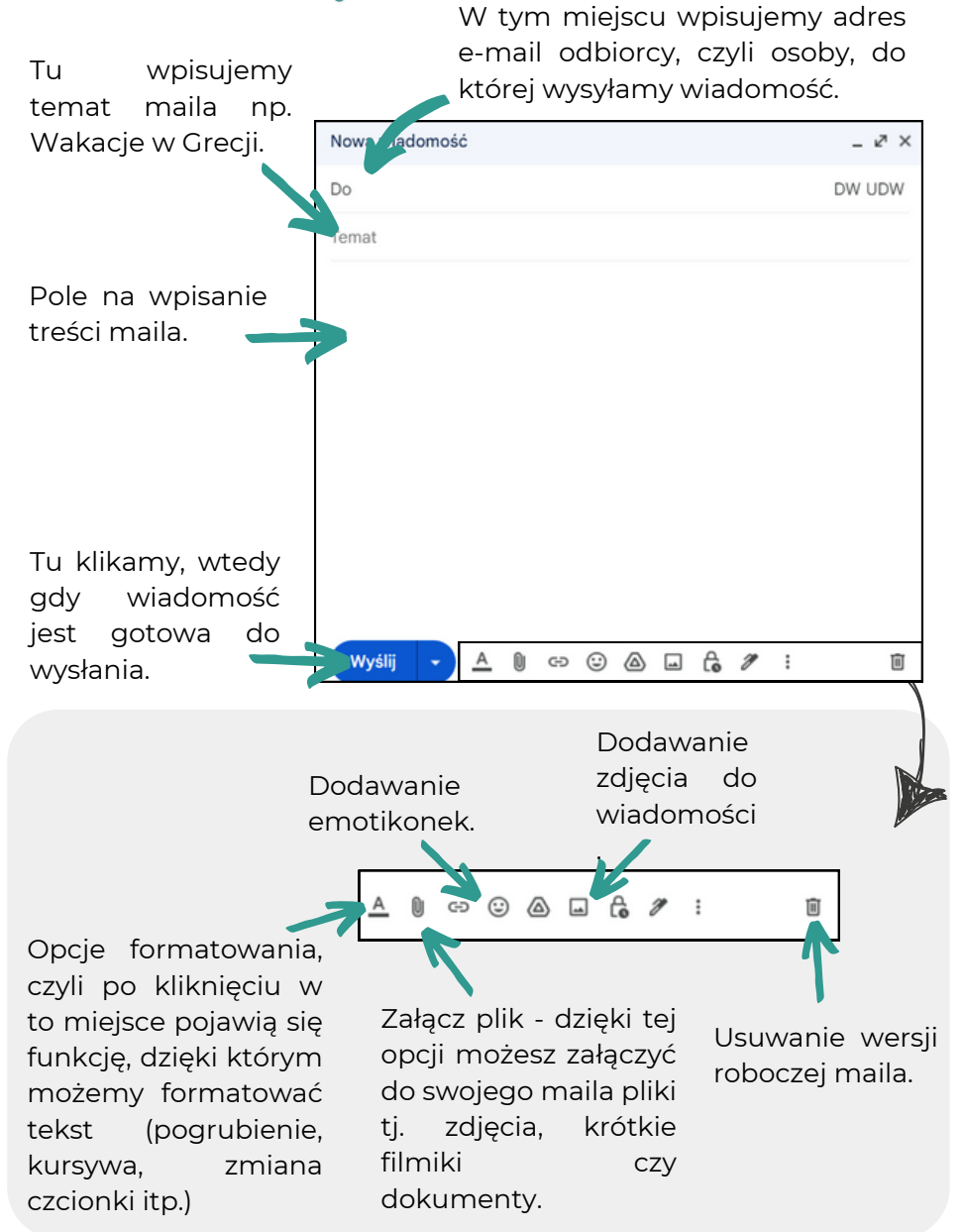

#### Jak załączyć plik do maila?

Aby załączyć plik, na wstępie kliknij w ikonkę spinacza, która jest wskazana poniżej.

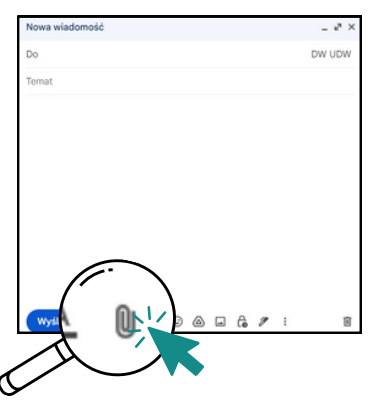

Obok wyświetli się okienko, które pozwoli Ci na wyszukanie i wybranie pliku lub plików, które chcesz załączyć do maila.

- 1. Najpierw znajdź lokalizację pliku w tym przypadku jest to pulpit.
- 2. Zaznacz plik lub pliki, które chcesz załączyć do wiadomości.
- 3. Kliknij otwórz.

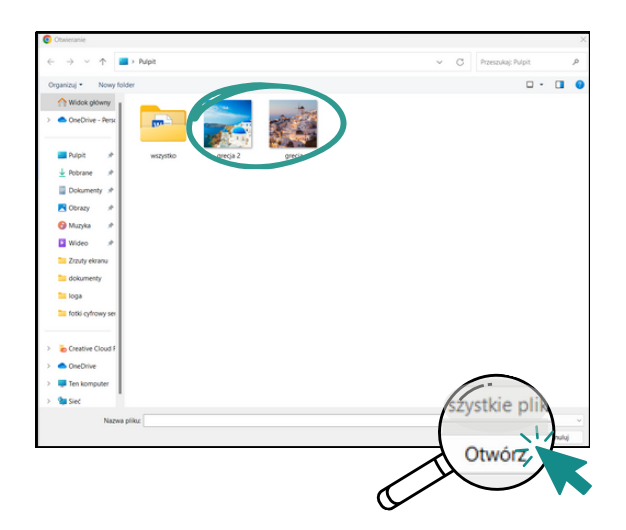

#### Przykład.

Poniżej znajduje się przykładowy mail gotowy do wysłania.

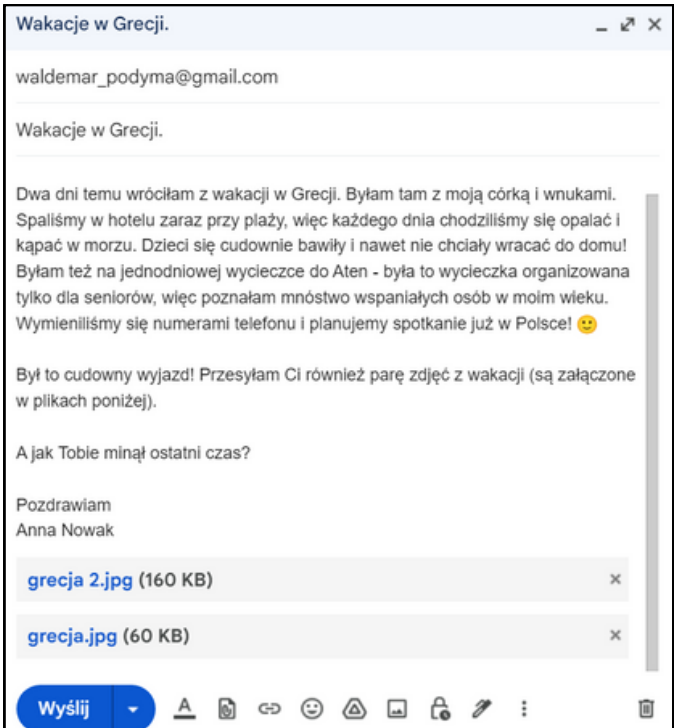

Wystarczy kliknąć "Wyślij" i gotowe!

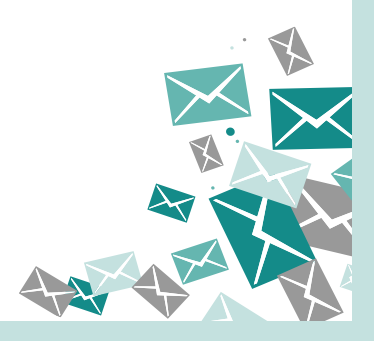

# **POMOCNE WITRYNY INTERNETOWE**

Ten rozdział został stworzony z myślą o każdym seniorze - o tym, który potrafi już wiele z zakresu obsługi komputera i Internetu i o tym, który jest dopiero na początku swojej drogi. Każdy tu znajdzie coś dla siebie, ponieważ wyróżnione tu zostały najważniejsze strony internetowe z różnych kategorii. Począwszy od spraw urzędowych, zdrowia, zakupów internetowych aż po rozrywkę i podróże. Oczywiście nie znajdują się tu wszystkie możliwe strony internetowe z zakresu danych kategorii, ponieważ nie jest to możliwe, aby wszystkie istniejące objąć w poradniku. Niemniej jednak znajdują się tu te najważniejsze, które mogą być pomocne przy wielu okazjach.

#### Co trzeba zrobić?

Wystarczy wyszukać kategorię, która nas interesuje i wybrać jedną z przykładowych witryn a następnie wpisać ją (lub skopiować i wkleić) w wyszukiwarce internetowej, która przeniesie nas na wybraną stronę.

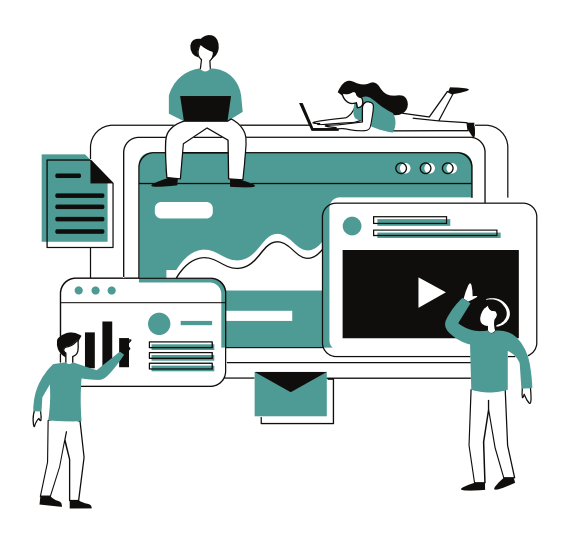

## **SPRAWY URZĘDOWE**

- **gov.pl** główna strona rządowa;
- **pz.gov.pl** rządowa strona, na której można założyć Profil Zaufany, bezpłatną cyfrową tożsamość, dzięki której można załatwiać sprawy urzędowe drogą internetową
- **obywatel.gov.pl oraz epuap.gov.pl/wps/portal** są to portale pozwalające na załatwienie spraw urzędowych przy użyciu Profilu Zaufanego;
- **podatki.gov.pl** możliwość składania rocznego rozliczenia podatkowego PIT. Do logowania będzie potrzebny Profil Zaufany;
- **zus.pl/pue** możliwość załatwienia spraw, związanych z ubezpieczeniami społecznymi, przez Internet

## **ZDROWIE**

- **medonet.pl** informacje z zakresu zdrowia i medycyny; porady w kwestii chorób i leczenia;
- **infomedical.pl** największa baza medyczna w Polsce;
- **ktoMaLek.pl** możliwość sprawdzenia, jakie apteki w twojej okolicy posiadają lek, którego potrzebujesz i zarezerwowanie go,
- **lekarzebezkolejki.pl** wyszukiwarka lekarzy specjalistów, do których można umówić się bez kolejki na NFZ lub prywatnie;
- **leki-informacje.pl** baza informacji na temat leków;
- **znanylekarz.pl** możliwość sprawdzenia opinii na temat różnych specjalistów oraz umówienia się na wizytę online

# **ZAKUPY INTERNETOWE**

- **gazetkowo.pl** aktualne gazetki promocyjne największych sieci handlowych w Polsce. Możliwość sprawdzenia najlepszych promocji i wyprzedaży w całej Polsce;
- **groupon.pl** promocyjne ceny z różnych kategorii np. rozrywka, spa, restauracje, kursy itp.;
- **allegro.pl** platforma handlowa umożliwiająca kupno oraz sprzedaż przedmiotów posiadanych przez użytkowników;
- **empik.com** tu znajdują się produkty z kategorii: Książka, Muzyka, Film, Zdrowie i uroda, Zabawki, Dom i ogród, Elektronika, AGD, Sport;
- **olx.pl** platforma z ogłoszeniami lokalnymi
- **gratka.pl** polski serwis ogłoszeniowy;
- **ceneo.pl** porównywarka cen dzięki niej możesz wybrać najbardziej korzystną cenę danego produktu

# **ŻYCIE CODZIENNE**

- **radarburz,pl** mapa burzowa Polski i Europy,
- **pogoda.interia.pl** pokazuje pogodę na dany dzień i nie tylko w Polsce i na całym świecie,
- t**ranslate.google.pl** strona internetowa, dzięki której można się porozumieć z każdym na całym świecie,
- **wikipedia.pl** internetowa encyklopedia

## **SERWISY INFORMACYJNE**

- **rp.pl** witryna internetowa gazety "Rzeczpospolita";
- **newsweek.pl** witryna internetowa tygodnika "Newsweek" najnowsze wydarzenia ze świata i kraju;
- **polityka.pl** witryna internetowa tygodnika "Polityka";
- **wyborcza.pl** witryna internetowa gazety "Wyborcza";
- **onet.pl, wp.pl interia.pl** portale informacyjne, stanowiące źródło informacji wielu Polaków,
- **tvn24.pl, polsatnews.pl, tvp.info** witryny internetowe największych telewizji informacyjnych

# **KOMUNIKATORY**

- **messenger.com** komunikator internetowy stworzony przez portal Facebook, na którym można pisać wiadomości tekstowe, wysyłać zdjęcia, dzwonić z kamerką lub bez,
- **whatsapp.com** komunikator, do którego logujemy się poprzez numer telefonu, dzięki czemu nie trzeba tworzyć nowej listy kontaktów, bo wszystkie dotychczasowe, które były na telefonie, automatycznie przenoszone są do kontaktów na aplikacji; możliwość pisania wiadomości tekstowych, wysyłania zdjęć, dzwonienia z kamerką lub bez,
- **skype.com** umożliwia prowadzenie rozmów przez kamerkę z rodziną i znajomymi a także prowadzenie rozmów poprzez wiadomości tekstowe

## **ROZRYWKA**

### **Muzyka**

- **youtube.com** serwis internetowy na którym można wyszukać muzykę każdego gatunku (można również znaleźć tu filmy twórców internetowych z różnych kategorii),
- **radiozet.pl** serwis radiowy radia zet,
- **polskieradio24.pl** serwis internetowy radia Polskie Radio,
- **open.fm** polska internetowa platforma radiowa,
- **spotify.com** serwis do słuchania muzyki i podcastów; możliwość wykupienia wersji premium bez reklam a także możliwość pobrania aplikacji na telefon, tablet czy komputer

### **Kino i sztuka**

- **kinomeduza.pl** strona internetowa lokalnego kina w Opolu, przez którą można kupić bilet na film,
- **helios.pl** strona internetowa polskiej sieci kin; możliwość kupienia biletu na film,
- **teatropole.pl** strona internetowa teatru w Opolu, na której jest możliwość zapoznania się z repertuarem i zakupienia biletu na spektakl
- **filharmonia.opole.pl** strona internetowa filharmonii w Opolu, na której jest dostępny repertuar oraz możliwość kupna biletu

## **ROZRYWKA**

### **Filmy i seriale**

- **vod.pl** witryna z wideo na życzenie możliwość oglądania filmów i seriali w czasie późniejszym niż czas emisii w telewizii.
- **player.pl** filmy, seriale i programy na życzenie z grupy TVN, Warner Bros, Discovery,
- **cda.pl** serwis z filmami i serialami dostępna jest również usługa premium,
- **hbomax.com, netflix.pl, primevideo.com** płatne serwisy streamingowe z dużą bazą filmów i seriali rzadko dostępnych w telewizji,
- **filmweb.pl** polski serwis internetowy z bazą danych filmów, seriali i bajek, z możliwością oceny i komentowania a także czytania opinii innych osób

# **PODRÓŻE**

### **Mapa**

**google.com/maps** - dostęp do map z całego świata; możliwość wyznaczanie trasy, sprawdzenia godziny odjazdu autobusu, przeglądania zdjęć w Street View,

### Po mieście

**jakdojade.pl** - rozkład jazdy autobusów i tramwajów dostępny w każdym mieście; możliwość zakupu biletu,

### **Sanatoria**

- **sanatoria.org.pl** baza polskich sanatoriów,
- **sanatoria.org** możliwość zarezerwowania pobytu w dowolnie wybranym przez nas sanatorium,

### **Nocleg**

- **booking.com** wyszukiwarka hoteli, hosteli, pensjonatów, apartamentów oraz możliwość rezerwacji pokoju,
- **airbnb.pl** wyszukiwarka prywatnych pokoi, mieszkań, apartamentów oraz możliwość rezerwacji,
- **noclegowo.pl** wyszukiwarka pokoi, domków, apartamentów oraz możliwość rezerwacji,
- **trivago.pl** porównywarka cen hotelów,

# **PODRÓŻE**

### **Pociag i autobus**

- **koleo.pl, rozkład-pkp.pl** wyszukiwarka rozkładu jazdy pociągów oraz zakup biletu,
- **intercity.pl** wyszukiwarka połączeń pociągów PKP Intercity i możliwość zakupu biletu,
- **e-podroznik.pl** wyszukiwarka połączeń rozkładu jazdy pociągów i autobusów PKS,
- **flixbus.pl** wyszukiwanie połaczeń rozkładu jazdy autobusami flixbus po Polsce i Europie a także możliwość zakupu biletu,

### **Samolot**

- **skyscanner.pl, kiwi.com** wyszukiwanie połączeń lotniczych,
- **wizzair.pl, ryanair.com** wyszukiwanie połączeń lotniczych i możliwość zakupu biletu,

### **Biura turystyczne**

- **wakacje.pl** oferty wyjazdów z różnych biur podróży,
- **traveligo.pl** porównywarka ofert różnych biur podróży

# **BEZPIECZNY INTERNET**

# **WIRUSY**

Wirus komputerowy to oprogramowanie, które dokonuje niepożądanych zmian na komputerze. Wirusów jest więcej niż jeden i można podzielić je na trzy kategorie. Jedne mogą po prostu przeszkadzać w obsłudze komputera i Internetu, drugie mogą zagrażać bezpieczeństwu danych, zgromadzonych na komputerze a trzecie mogą stanowić zagrożenie bezpieczeństwa rodzinie i znajomym.

Do zawirusowania najczęściej dochodzi podczas kopiowania plików z niewiadomego źródła oraz otwierania nieznanych plików z załączników poczty elektronicznej.

#### Co można z tvm zrobić?

W sieci można znaleźć wiele legalnych źródeł instalowania oprogramowań antywirusowych, które mają na celu zapobieganie, wykrywanie i usuwanie wirusów z komputera.

#### **PAMIĘTAJ, ABY KORZYSTAĆ Z LEGALNYCH ŹRÓDEŁ**

Pamiętaj również o tym, aby systematycznie aktualizować swój system operacyjny w komputerze, ponieważ jest to pierwszy krok do zadbania o bezpieczeństwo . Nieaktualizowane systemy operacyjne stanowią potencjalne zagrożenie dla komputera, gdyż tworzą się wówczas luki w zabezpieczeniach, które hakerzy mogą w prosty sposób wykorzystywać.

## **PUBLICZNE WI-FI**

Podczas korzystania z publicznego wi-fi zawsze pamiętaj o tym, aby zachować czujność, ponieważ bardzo często takie połączenia nie są szyfrowane - to oznacza, że hakerzy mają łatwy dostęp do informacji, które podajesz lub wyszukujesz w Internecie.

> **NIE PODAWAJ WRAŻLIWYCH DANYCH OSOBOWYCH PODCZAS KORZYSTANIA Z PUBLICZNEGO WI-FI**

## **PHISHING**

Phishing to rodzaj cyberataku, podczas którego cyberprzestępca usiłuje wyłudzić od ofiary informacie poufne ti, hasło do konta bankowego i nie tylko, loginy, numery kart kredytowych itp. Ofiarą phishingu może być każdy od właścicieli firm, dyrektorów aż

po zwykłych internautów.

#### Na co warto zwrócić uwagę?

- Kiedy ktoś wysyła nam fałszywe wezwanie do zapłaty z groźbą o wszczęciu postępowania windykacyjnego,
- kiedy otrzymujemy wiadomość SMS z informacją o konieczności dokonania opłaty np. za przesyłkę,
- gdy ktoś, podszywający się za naszych znajomych (na portalach społecznościowych), próbuje od nas wyłudzić kod BLIK,
- czy strona internetowa, na której jesteśmy nie jest fałszywa, podobna do oryginału.

# **PHISHING - jak się przed nim ustrzec?**

- 1.Zastanów się kilkukrotnie zanim w coś klikniesz.
- Zawsze weryfikuj nadawcę zanim klikniesz w załącznik, który 2. wysłał.
- 3.Nie otwieraj maili, których się nie spodziewasz.
- 4.Nie klikaj w niechciane linki w portalach społecznościowych.
- Weryfikuj adresy UR, zanim w nie wejdziesz. 5.
- 6.Zabezpiecz swój Internet domowy programem antywirusowym i narzędziem zabezpieczającym przed phishingiem.
- Nigdy nie podawaj swoich danych osobowych osobie, której nie 7. znasz i nie ufasz.
- 8.Nie wysyłaj zdjęć swojego dowodu osobistego, paszportu ani karty kredytowej.
- Używaj silnych haseł podczas rejestracji na nowych platformach. 9. Silne hasło składa się z co najmniej 8 znaków - w tym z dużych i małych liter, cyfr oraz znaków specjalnych. Przykład: E45!pfG@.

#### Jak zgłosić próbę phishingu?

Zgłoszenie phishingu jest łatwe i szybkie a dodatkowo może ustrzec kolejną osobę przed cyberatakiem.

Najszybciej można to zrobić poprzez formularz, znajdujący się na podanej stronie: **https://incydent.cert.pl/**. Wypełnienie go zajmuje parę minut.

Zgłoszenie można również dokonać telefonicznie, dzwoniąc na numer telefonu CERT: **799 448 084**

# **ZAKOŃCZENIE**

Mamy nadzieję, że ten poradnik będzie stanowić realną pomoc dla tych, którym zależy na rozwijaniu swoich umiejętności z zakresu obsługi komputera i Internetu a także tym, którzy dopiero zaczynają swoją przygodę z nowymi technologiami. Ten poradnik został stworzony z myślą o każdym seniorze z osobna, ponieważ wszyscy, niezależnie od wieku, mamy prawo korzystać z udogodnień, jakie oferuje nam świat. Ze względu na to, że ten świat cały czas się rozwija pod względem technologicznym, należy z wielką uwagą skupić się na grupie osób 60+, dla których każdy kolejny wynalazek technologiczny stanowi przepaść pomiędzy nimi a kierunkiem, do którego zmierzamy jako ludzkość. Dzięki projektowi "E-senior II" nr 2022-1-PL01-ESC30-SOL-000067331, przyczyniliśmy się do zmniejszenia dyskryminacji wiekowej i zapewniliśmy seniorom równe szanse w korzystaniu z technologii cyfrowej. Wierzymy,

że nasze działania przyczynią się do zwiększenia świadomości ludzi na temat potrzeby edukacji seniorów z zakresu obsługi nowych technologii.

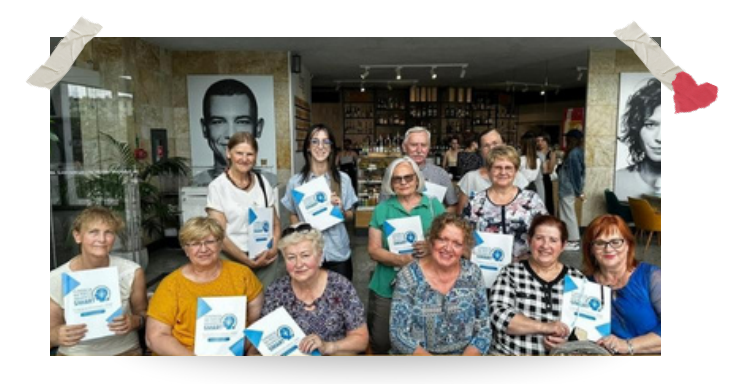

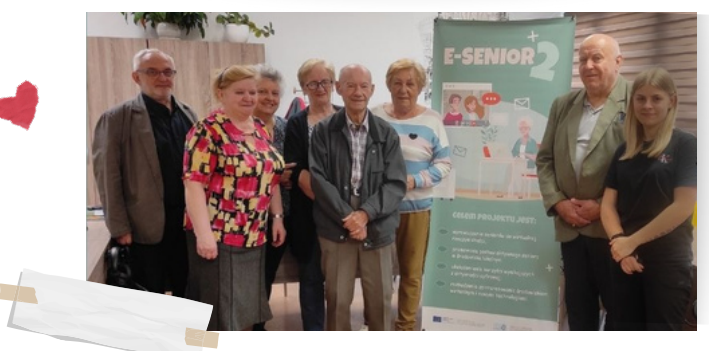